# **Inicio MFC-J6920DW Guía de configuración rápida**

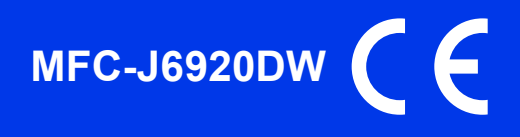

Lea primero la Guía de seguridad del producto antes de configurar el equipo. A continuación, lea esta Guía de configuración rápida para una correcta configuración e instalación.

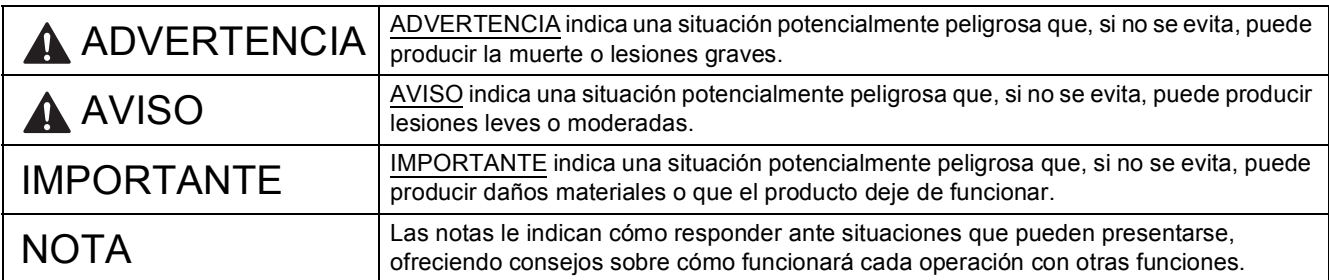

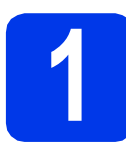

**1 Desembalaje del equipo y comprobación de los componentes**

*Los componentes incluidos en la caja pueden variar según el país*.

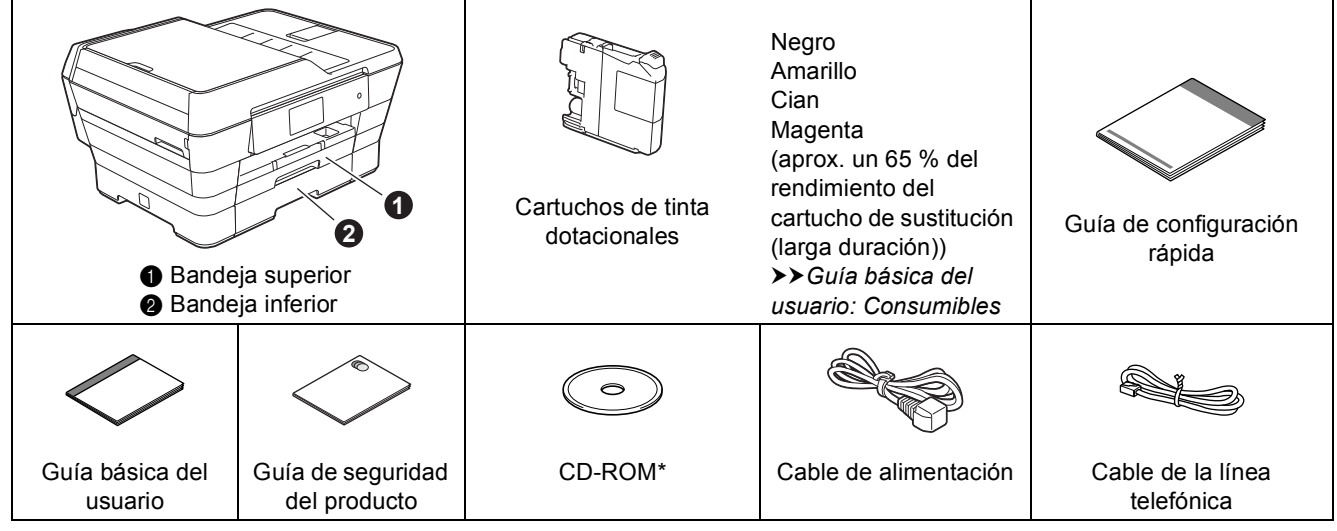

*\* En el caso de que el ordenador no disponga de una unidad de CD-ROM, el CD-ROM suministrado no contenga controladores para el sistema operativo o desee descargar los manuales y las utilidades, visite la página del modelo en [http://solutions.brother.com/.](http://solutions.brother.com/)*

#### **ADVERTENCIA**

**Para el embalaje del equipo se han empleado bolsas de plástico. Para evitar el riesgo de asfixia, mantenga estas bolsas de plástico fuera del alcance de bebés y niños. Las bolsas de plástico no son un juguete.**

#### **A** AVISO

**Con el fin de evitar daños al desplazar o levantar este equipo, asegúrese de que lo hacen al menos dos personas. Tenga cuidado de no pillarse los dedos cuando vuelva a colocar el equipo.**

a Quite la cinta de protección y la película que cubre el equipo y retírela también de la pantalla táctil.

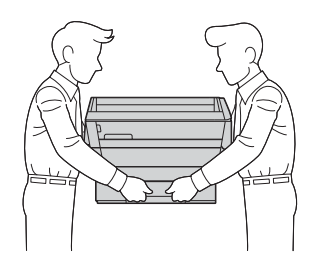

**b** Compruebe que estén todos los componentes.

#### **NOTA**

- Guarde todos los materiales de embalaje y la caja por si tuviera que trasladar el equipo.
- Es necesario que adquiera el cable de interfaz correcto según la interfaz que desee utilizar (para conexión mediante USB o red).

#### **Cable USB**

Se recomienda que utilice un cable USB 2.0 (Tipo A/B) de cinco metros de largo como máximo.

#### **Cable de red**

Utilice un cable de par trenzado recto de categoría 5 (o superior) para la red Fast Ethernet 10BASE-T o 100BASE-TX.

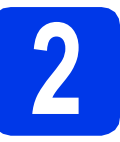

#### **2** Conexión del cable de<br> **2** dimentación y la línea<br>
telefónica **alimentación y la línea telefónica**

#### **ADVERTENCIA**

- **El enchufe del equipo tiene que incorporar una toma de tierra.**
- **Dado que la conexión a tierra del equipo se realiza a través de la toma de electricidad, recomendamos que, para protegerse contra una posible descarga eléctrica a través de la red de línea telefónica, mantenga conectado el cable de alimentación al equipo al conectar este último a una línea telefónica. De la misma manera, para protegerse en caso de cambiar de lugar el equipo, desconecte primero la línea telefónica y, a continuación, el cable de alimentación.**

#### **NOTA**

NO conecte el cable USB todavía (si está utilizando un cable USB).

a Conecte el cable de alimentación.

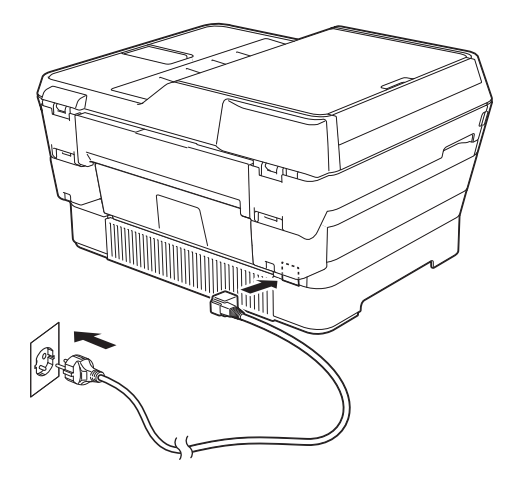

#### **NOTA**

- Si no piensa utilizar la función de fax en este equipo, vaya al paso [3](#page-3-0) en la [página 4.](#page-3-0)
- Para prolongar la vida útil del cabezal de impresión, economizar al máximo el cartucho de tinta y mantener una impresión de calidad, no se recomienda desenchufar con frecuencia el equipo y/o dejar el equipo desenchufado durante períodos de tiempo prolongados. Cada vez que lo enchufa, el equipo limpia automáticamente los cabezales de impresión, para lo cual se utiliza algo de tinta.

Se recomienda utilizar  $\circledcirc$  para apagar el

equipo. El uso de  $\circledcirc$  permite que el equipo reciba la alimentación eléctrica mínima, lo que garantiza una limpieza periódica, aunque menos frecuente, de los cabezales de impresión.

**b** Levante la cubierta del escáner hasta que quede inmovilizada firmemente en la posición de apertura.

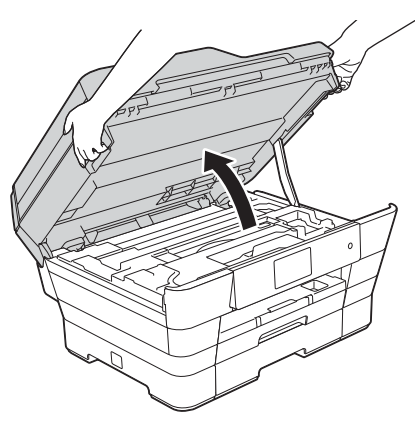

c Conecte el cable de la línea telefónica. Conecte un extremo del cable de la línea telefónica a la clavija marcada como **LINE** en el equipo.

> Introduzca con cuidado el cable de la línea telefónica en el canal del cable que lo dirige hacia la parte posterior del equipo.

Conecte el otro extremo a una toma de pared modular.

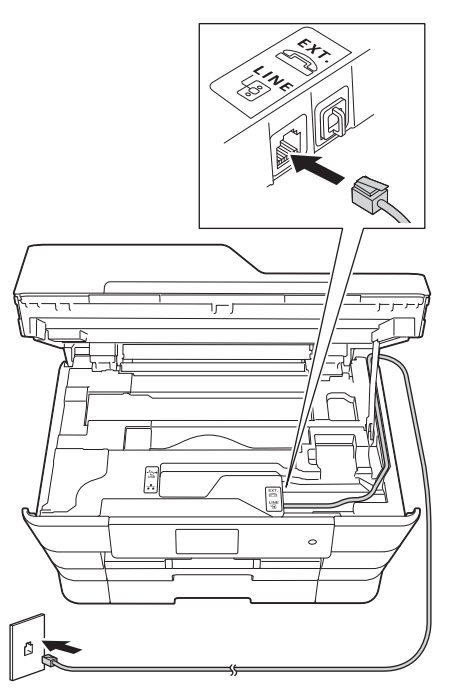

#### **IMPORTANTE**

El cable de la línea telefónica DEBE estar conectado a la clavija marcada como **LINE** en el equipo.

d Cierre suavemente la cubierta del escáner colocando los dedos en las marcas de cada lado.

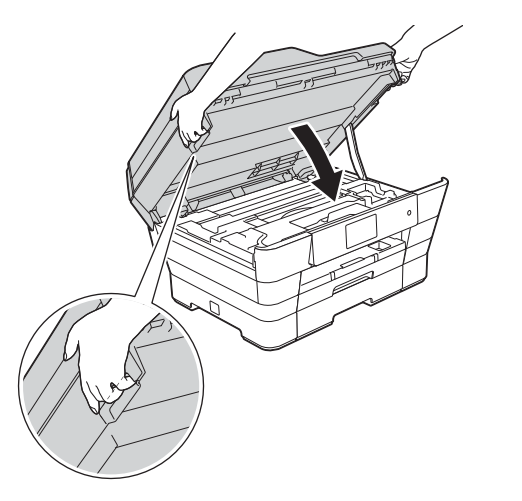

**AVISO**  $\blacktriangle$ 

Tenga cuidado de no pillarse los dedos cuando cierre la cubierta del escáner.

Para abrir y cerrar la cubierta del escáner, coloque siempre los dedos en las marcas de los lados.

#### **NOTA**

Si comparte la línea telefónica con un teléfono externo, conéctelo tal y como se indica en la ilustración.

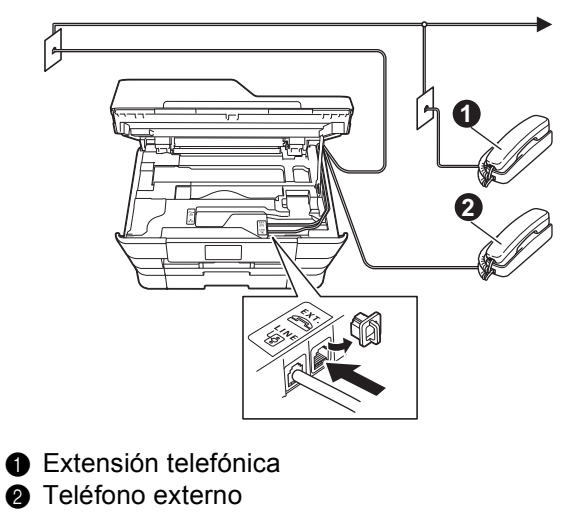

Asegúrese de que utiliza un teléfono externo con un cable cuya longitud no exceda los tres metros.

#### **NOTA**

Si comparte una línea telefónica con un contestador automático externo, conéctelo tal y como se indica en la ilustración.

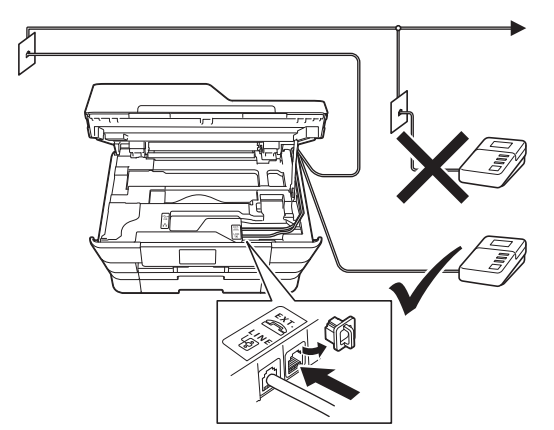

Configure el modo de recepción en Contestador ext. si dispone de un contestador automático externo. Consulte *[Selección de un modo de recepción](#page-9-0)* [en la página 10](#page-9-0). Información detallada > Guía *básica del usuario: Conexión de un contestador externo*

<span id="page-3-0"></span>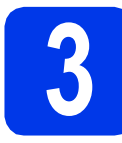

### **3 Especificación del país**

**a** Después de conectar el cable de alimentación, en la pantalla LCD aparece:

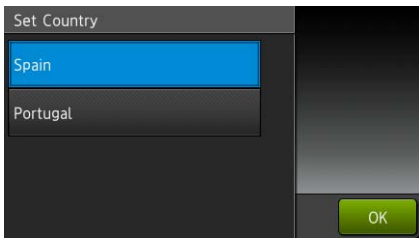

Pulse su país.

Pulse OK.

- **D** Pulse  $Yes(Si)$  o  $No.$
- C Una vez que en la pantalla LCD aparezca Accepted (Aceptado) durante unos pocos segundos, el equipo se reiniciará automáticamente.

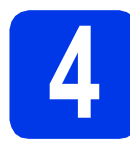

### **4 Selección del idioma**

- a Seleccione el idioma de su preferencia. Pulse OK.
- **D** Pulse  $Yes(Si)$  o  $No.$

#### **NOTA**

Si especifica un idioma incorrecto, podrá cambiarlo después de ajustar la fecha y la hora. (uu*Guía avanzada del usuario: Cambio del idioma de la pantalla táctil*)

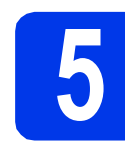

# **5 Instalación de los cartuchos de tinta**

#### **A** AVISO

Si le entra tinta en los ojos, lávelos de inmediato con agua abundante y consulte a un médico si le parece oportuno.

#### **NOTA**

Asegúrese de instalar primero los cartuchos de tinta dotacionales incluidos con el equipo.

a Compruebe que el equipo esté encendido. En la pantalla táctil aparecerá Sin cartucho de tinta (Sin cart. tinta).

#### **NOTA**

Puede ajustar el ángulo del panel de control levantándolo. Para bajar este panel de control, pulse el botón de liberación situado detrás del panel de control, tal y como se muestra en la ilustración.

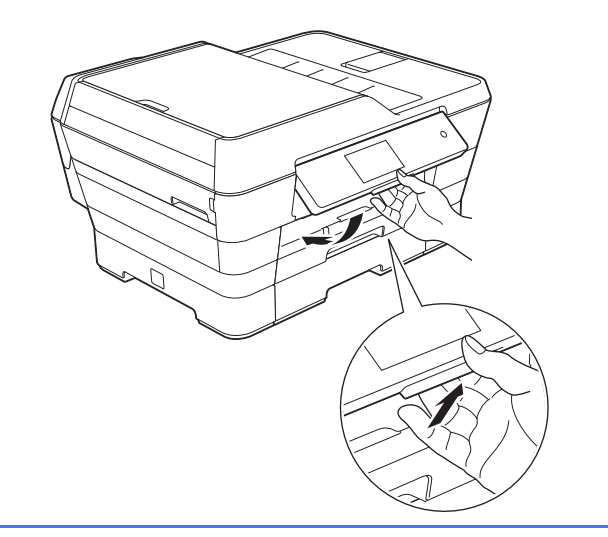

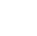

 $\bullet$  Abra la cubierta del cartucho de tinta  $\bullet$ .

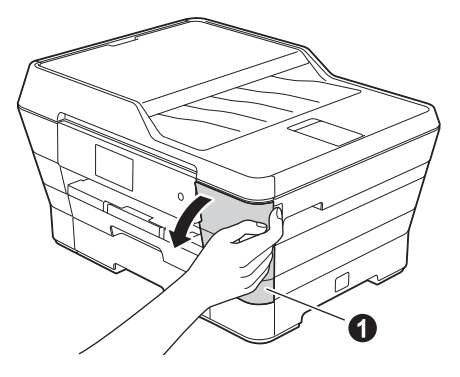

C Extraiga la pieza de protección de color naranja $\bullet$ .

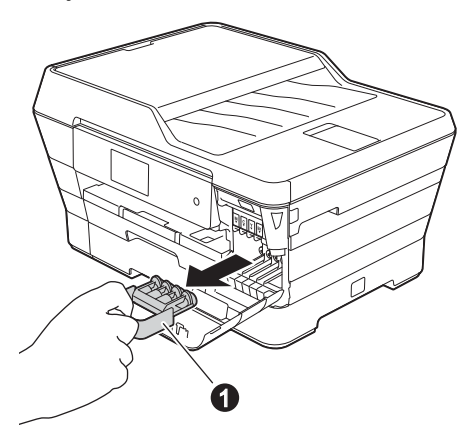

#### **NOTA**

No se deshaga de la pieza de protección naranja. La necesitará en caso de que transporte el equipo.

d Levante la cubierta del escáner hasta que quede abierta.

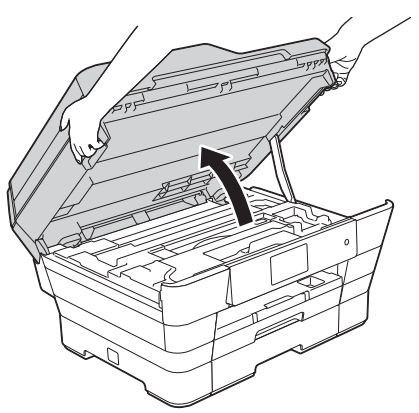

e Guarde la pieza de protección naranja en el compartimento del equipo como se muestra en la ilustración.

> Compruebe que los dos salientes de la parte inferior de la pieza de protección naranja encajan en las dos ranuras del compartimento.

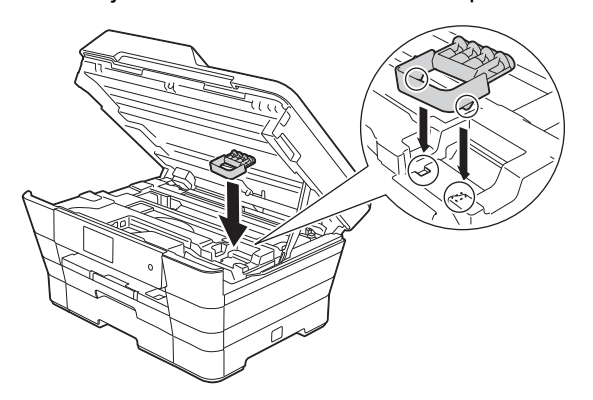

f Cierre suavemente la cubierta del escáner colocando los dedos en las marcas de cada lado.

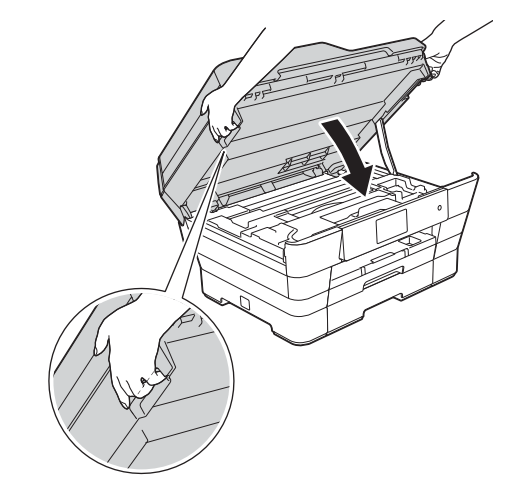

### **A** AVISO

Tenga cuidado de no pillarse los dedos cuando cierre la cubierta del escáner.

Para abrir y cerrar la cubierta del escáner, coloque siempre los dedos en las marcas de los lados.

**g** Desembalaje del cartucho de tinta. Gire hacia la izquierda la palanca de liberación verde situada en el embalaje de protección narania  $\bigcirc$  hasta que quede ajustada para quitar el sellado al vacío. A continuación, retire el embalaje de protección naranja  $\bullet$  tal y como se indica en la ilustración.

#### **IMPORTANTE**

- NO agite los cartuchos de tinta. Si se mancha la piel o la ropa con tinta, lávela con jabón o detergente inmediatamente.
- NO toque el cartucho por la zona indicada  $con$   $\odot$ , ya que esto puede hacer que el equipo no funcione con el cartucho.

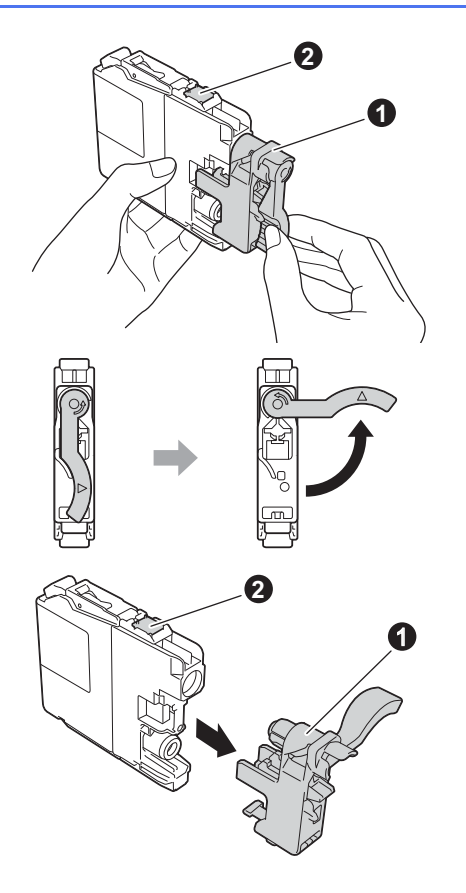

**h** Compruebe que el color del adhesivo **a** se corresponda con el color del cartucho  $\bullet$  tal y como se indica en el diagrama siguiente. Instale cada cartucho de tinta en la dirección de la flecha que aparece en la etiqueta.

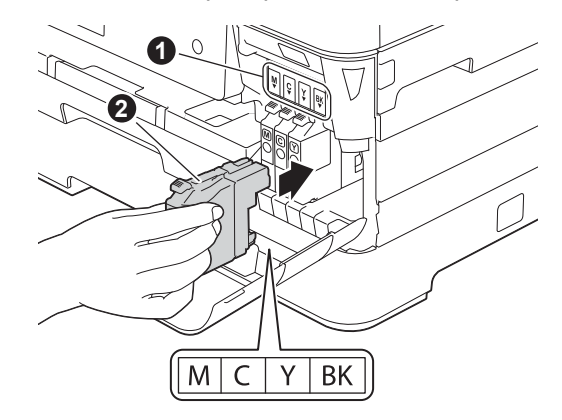

**i** Empuje suavemente la parte posterior del cartucho de tinta marcada como "PUSH" (EMPUJAR) hasta que se levante la palanca del cartucho. Una vez instalados todos los cartuchos de tinta, cierre la cubierta del cartucho de tinta.

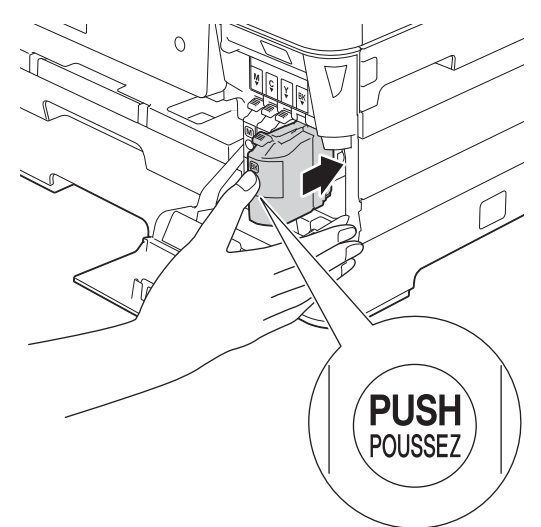

#### **NOTA**

El equipo preparará el sistema de tubos de tinta para la impresión. Este proceso tarda unos cuatro minutos en realizarse. No apague el equipo. Se recomienda realizar el siguiente paso mientras está esperando.

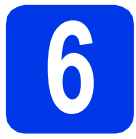

### **6 Carga de papel normal de tamaño A4**

**a** Extraiga la bandeja de papel n.º 1, la bandeja superior  $\bigcirc$ , completamente del equipo.

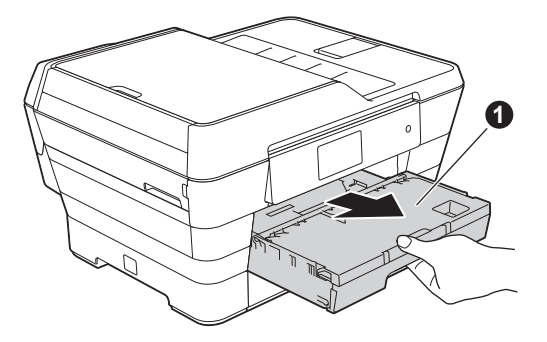

**b** Presione y deslice con cuidado las quías laterales del papel  $\bigcirc$  para ajustarlas al tamaño del papel. Compruebe que la marca triangular  $\bigcirc$  de la guía lateral del papel  $\bigcirc$ queda alineada con la marca correspondiente al tamaño del papel que está utilizando.

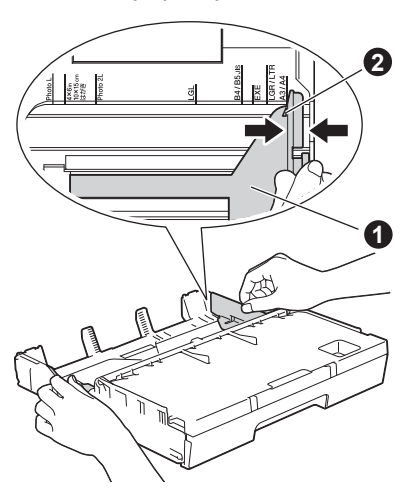

c Abra la cubierta de la bandeja de salida del papel  $\bigcirc$ .

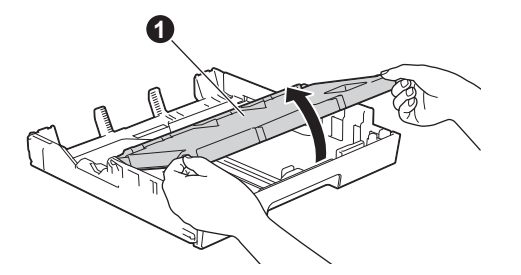

**d** Presione y deslice con cuidado las guías de longitud del papel  $\bigcirc$  para ajustarlas al tamaño del papel.

> Compruebe que la marca triangular @ de la guía de longitud del papel  $\bigcirc$  queda alineada con la marca correspondiente al tamaño del papel que está utilizando.

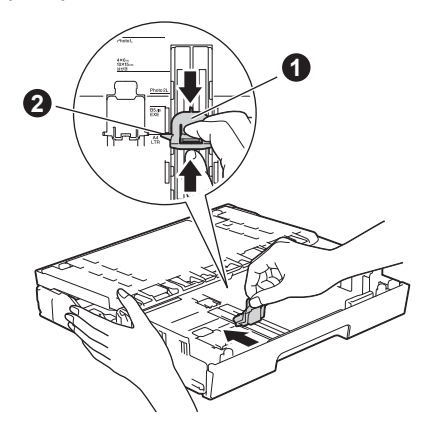

- cierre la cubierta de la bandeja de salida del papel.
- f Airee bien la pila de papel para evitar que se produzcan atascos y problemas de alimentación de papel.

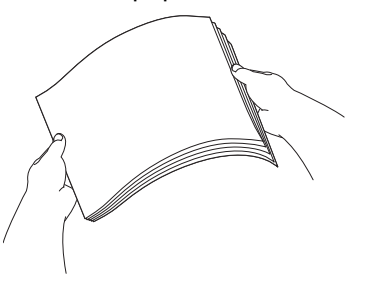

#### **NOTA**

Compruebe siempre que el papel no esté curvado ni arrugado.

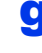

**g** Coloque con cuidado el papel en la bandeja de papel n.º 1.

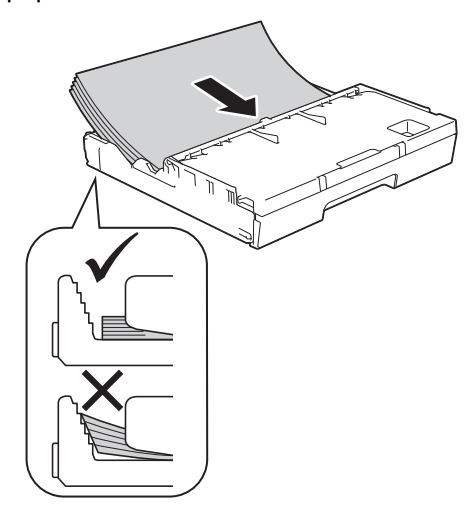

**h** Ajuste suavemente con las dos manos las guías laterales del papel al tamaño del papel. Compruebe que las guías laterales del papel toquen los bordes del papel.

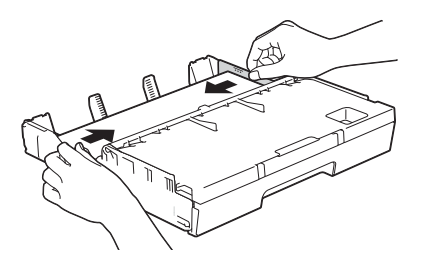

**i** Compruebe que el papel quede plano en la bandeja y se encuentre por debajo de la marca de límite del papel  $\bigcirc$ .

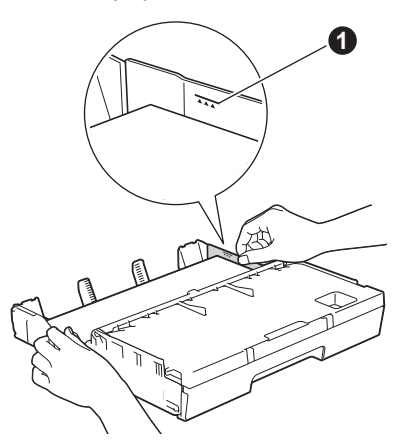

j *Lentamente*, introduzca con firmeza la bandeja de papel en el equipo.

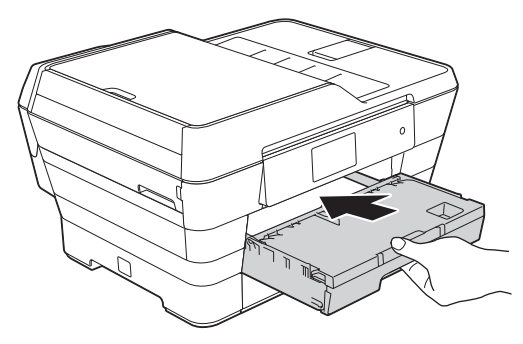

 $k$  Con la bandeja de papel sujeta en posición cerrada, extraiga el soporte del papel  $\bigcirc$  hasta que este quede ajustado y, a continuación, despliegue la lengüeta de soporte del papel  $\bigcirc$ .

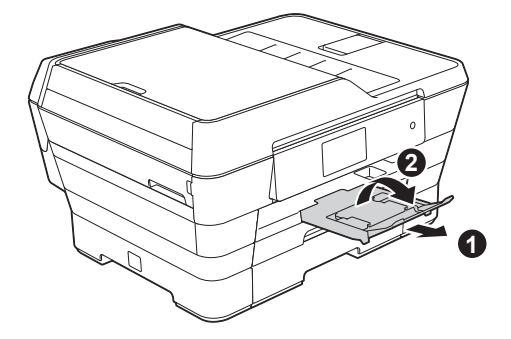

#### **NOTA**

• Para imprimir y copiar en soportes de impresión especiales, abra la ranura de alimentación manual  $\bullet$  situada en la parte posterior del equipo. Cargue una sola hoja cada vez.

Para obtener información detallada >> Guía *básica del usuario: Carga de papel en la ranura de alimentación manual*

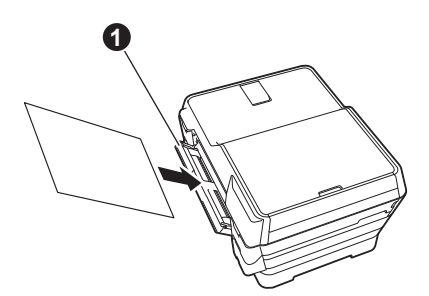

• Para obtener información acerca de la bandeja n.º 2 >> Guía básica del usuario: Carga de *papel en la bandeja de papel #2*

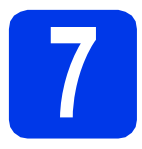

### **7 Comprobación de la calidad de impresión**

#### **NOTA**

Si el equipo dispone de dos bandejas de papel, asegúrese de que hay papel en la bandeja n.º 1, la bandeja superior, durante la comprobación de la calidad de impresión.

**a** Cuando el proceso de preparación finaliza, en la pantalla táctil aparece Carque papel y pulse [OK].

Pulse OK.

- **b** Compruebe la calidad de los cuatro bloques de color en la hoja (negro/amarillo/cian/magenta).
- $\mathbf C$  Si todas las líneas aparecen claras y visibles, pulse Sí para finalizar la comprobación de calidad y vaya al paso siguiente.

Bien

,,,,,,,,,,,,,,,,,,,,,,,,,,,,,,,,,, 

Si observa que faltan líneas, pulse No y siga los pasos que se indican en la pantalla táctil.

Mal

 $\begin{tabular}{|c|c|} \hline \multicolumn{1}{|c|}{\multicolumn{1}{|c|}{\multicolumn{1}{|c|}{\multicolumn{1}{|c|}{\multicolumn{1}{|c|}{\multicolumn{1}{|c|}{\multicolumn{1}{|c|}{\multicolumn{1}{|c|}{\multicolumn{1}{|c|}{\multicolumn{1}{|c|}{\multicolumn{1}{|c|}{\multicolumn{1}{|c|}{\multicolumn{1}{|c|}{\multicolumn{1}{|c|}{\multicolumn{1}{|c|}{\multicolumn{1}{|c|}{\multicolumn{1}{|c|}{\multicolumn{1}{|c|}{\multicolumn{1}{$ <u>i</u>

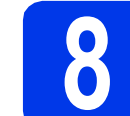

### **8 Configuración de la fecha y la hora**

La pantalla táctil muestra la fecha y la hora. También puede añadir la fecha y hora actuales a cada uno de los faxes que envíe configurando la Identificación de estación (consulte el paso [12](#page-10-0)).

**a** Introduzca los dos últimos dígitos del año en la pantalla táctil y, a continuación, pulse OK.

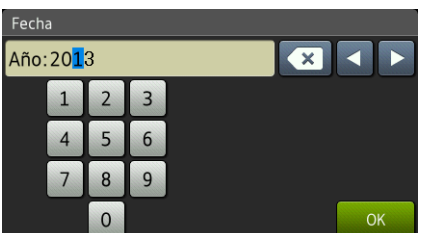

(Por ejemplo, introduzca 1 3 para 2013).

- **b** Repita la operación para el mes y el día.
- C Introduzca la hora en la pantalla táctil en formato de 24 horas.
- d Pulse OK.

#### **NOTA**

Puede cambiar la fecha y la hora en cualquier momento. Para obtener más información >> Guía *básica del usuario: Ajuste de la fecha y la hora*

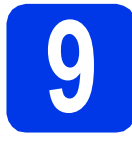

### **9 Configuración de los ajustes del papel**

Para que su equipo ofrezca la mejor calidad de impresión y alimente el tamaño de papel correcto, el tipo y el tamaño del papel deben configurarse de forma que coincidan con el papel de la bandeja. Para obtener información detallada de los tipos y tamaños del papel compatibles >> Guía básica del *usuario: Tamaño y tipo de papel*

#### **NOTA**

Puede modificar la bandeja predeterminada que utiliza el equipo para imprimir las copias o los faxes recibidos. ( $\triangleright$ **)** Guía básica del usuario: Uso *de la bandeja en el modo Copiar* o *Uso de la bandeja en el modo Fax*)

a Cuando Ajuste de la bandeja aparezca en la pantalla táctil, pulse Ajuste de la bandeja para configurar el tipo y el tamaño del papel.

- **D** Pulse Bandeja #1 para configurar el tipo y el tamaño de papel para la bandeja n.º 1, o pulse Bandeja #2 para configurar el tamaño de papel para la bandeja n.º 2.
- C Pulse el tipo y el tamaño de papel que vaya a utilizar.
- d Pulse OK.

### **10 Comprobación de la pantalla táctil**

La pantalla táctil muestra información sobre la operación en pantalla y el uso de la ranura de alimentación manual. Compruebe esta información y pulse OK. Para obtener más información, consulte la *Guía básica del usuario*.

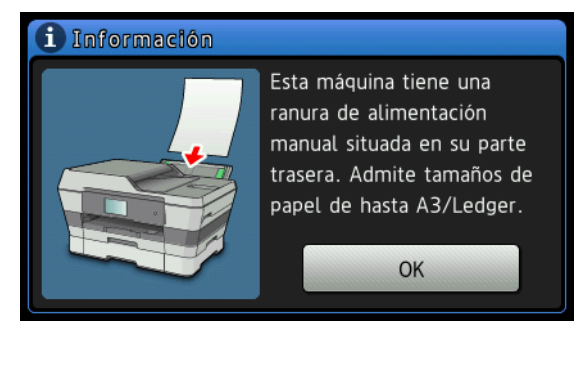

### <span id="page-9-0"></span>**11 Selección de un modo de recepción**

Existen cuatro tipos posibles de modos de recepción: Sólo fax, Fax/Tel, Manual y Contestador

**▶▶ Guía básica del usuario: Uso de los modos de** *recepción*

ext.

Si no está utilizando este equipo para el envío de faxes, vaya al paso siguiente.

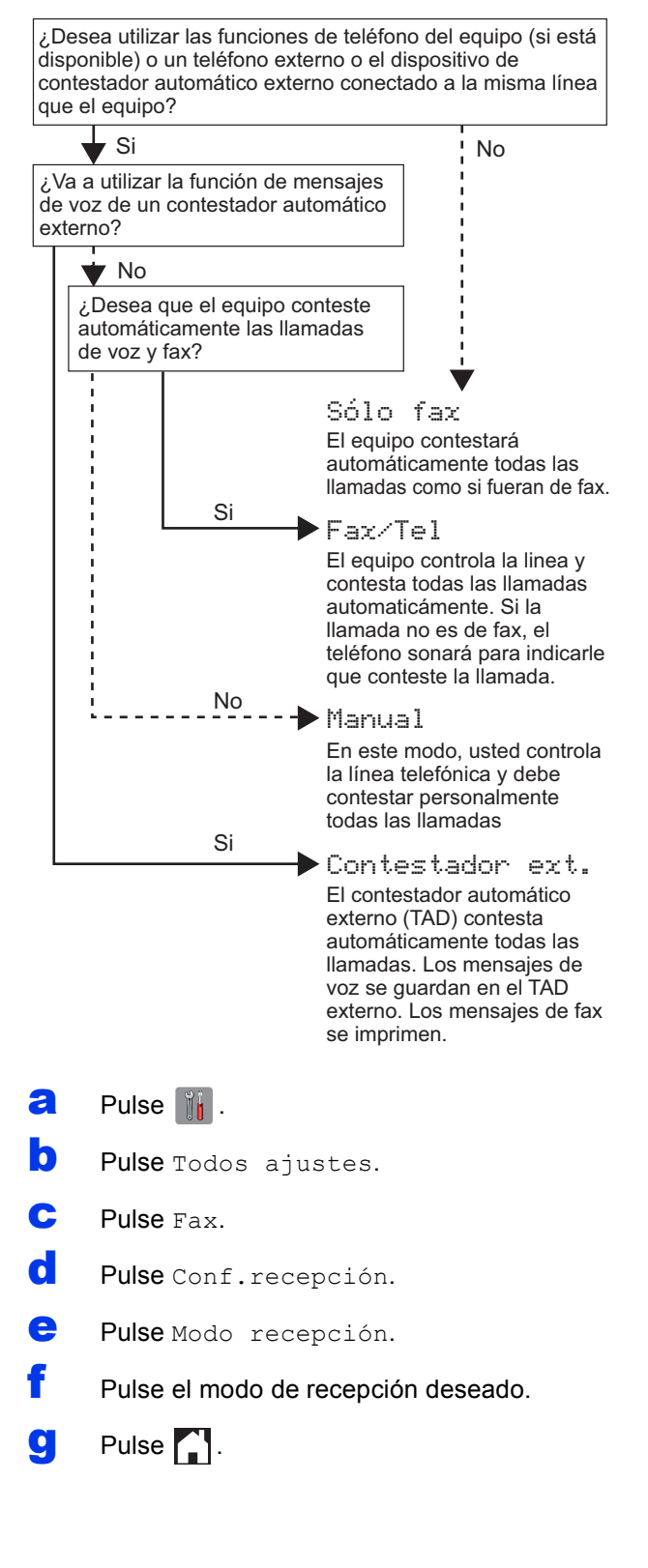

#### <span id="page-10-0"></span>**12** Introducción de la<br>**12** información persor<br>(Identificación de **información personal (Identificación de estación)**

Configure la Identificación de estación del equipo de manera que la fecha y la hora aparezcan en cada uno de los faxes que envíe.

Si no está utilizando el equipo para el envío de faxes, vaya al paso siguiente.

- $\overline{a}$  Pulse  $\overline{a}$ .
- **b** Pulse Todos ajustes.
- C Deslice el dedo hacia arriba o hacia abajo, o  $pulse \triangle o$  v para mostrar Conf. inicial. Pulse Conf. inicial.
- d Pulse ID estación.
- $e$  Pulse Fax.

Introduzca el número de fax (20 dígitos como máximo) en la pantalla táctil y, a continuación, pulse OK.

- **C** Pulse Nombre.
- **h** Escriba el nombre (20 caracteres como máximo) mediante la pantalla táctil y, a continuación, pulse OK.

#### **NOTA**

- Pulse  $\frac{1}{2}$   $\frac{1}{2}$  para alternar entre minúsculas y mayúsculas.
- Pulse  $A \perp \emptyset$  para alternar entre letras, números y caracteres especiales. (Los caracteres disponibles pueden ser diferentes en función del país).
- Si ha introducido un número o un carácter incorrectamente y desea cambiarlo, pulse ∢o ▶ para situar el cursor en el número o

carácter incorrecto. Pulse  $\left\{\infty\right\}$  y, a continuación, vuelva a introducir el carácter correcto.

- Para introducir un espacio, pulse Barra espaciadora. O bien, puede pulsar > para mover el cursor.
- Pulse  $\begin{bmatrix} 1 \\ 1 \end{bmatrix}$ .

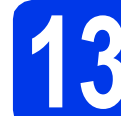

### **13 Informe Verificación de la transmisión**

Su equipo Brother cuenta con un Informe Verificación de la transmisión que puede utilizarse como confirmación del envío de un fax. Este informe detalla el nombre o el número de fax del destinatario, la fecha, la hora y la duración de la transmisión, el número de páginas enviadas y si la transmisión se ha realizado o no correctamente.

Instrucciones sobre el uso de esta función *> > Guía básica del usuario: Informe Verificación de la transmisión*

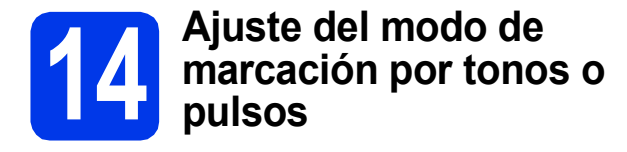

El equipo ya está configurado para que funcione un servicio de marcación por tonos. Si dispone de un servicio de marcación por pulsos (rotativo), debe cambiar el modo de marcación.

- $\overline{a}$  Pulse  $\overline{\mathbb{R}}$ .
- **b** Pulse Todos ajustes.
- C Deslice el dedo hacia arriba o hacia abajo, o pulse  $\triangle$  o  $\nabla$  para mostrar Conf. inicial. Pulse Conf. inicial.
- d Pulse Tono/Pulsos.
- e Pulse Pulsos (o Tonos).

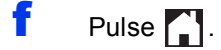

### **15 Ajuste del tipo de línea telefónica**

Si conecta el equipo a una línea que tenga una centralita PBX o RDSI para enviar y recibir faxes, será necesario que cambie el tipo de línea telefónica.

- $\overline{a}$  Pulse  $\overline{a}$ .
- **b** Pulse Todos ajustes.
- C Deslice el dedo hacia arriba o hacia abajo, o  $pulse \triangle o$  V para mostrar Conf. inicial. Pulse Conf. inicial.
- **d** Deslice el dedo hacia arriba o hacia abajo, o pulse  $\triangle$  o  $\nabla$  para mostrar Conex. Telef. Pulse Conex. Telef.
- e Pulse Normal, PBX o RDSI. Pulse el tipo de línea telefónica deseado.

#### **NOTA**

Si selecciona PBX, el equipo le pedirá que configure el prefijo de marcación. **>>** Guía básica *del usuario: Configuración del tipo de línea telefónica*

f Pulse ...

#### **NOTA**

PBX y TRANSFERENCIA

El equipo está configurado inicialmente en Normal, lo cual permite que el equipo se conecte a una línea estándar PSTN (red telefónica pública). No obstante, muchas oficinas utilizan un sistema telefónico centralizado o una centralita privada (PBX). Puede conectar el equipo a la mayoría de tipos de PBX. La función de rellamada del equipo solo permite la rellamada por interrupción temporizada (TBR). La TBR funciona con la mayoría de los sistemas PBX, lo cual le permite acceder a una línea exterior o transferir llamadas a otra extensión. La característica funciona cuando se pulsa R en la pantalla táctil.

### **16** Configuración de la<br>
telefónica (VoIP) **compatibilidad de la línea telefónica (VoIP)**

Si conecta el equipo a un servicio VoIP (a través de Internet), deberá modificar la configuración de compatibilidad.

#### **NOTA**

En caso de que utilice una línea telefónica analógica, puede omitir este paso.

- $\overline{a}$  Pulse  $\overline{a}$ .
- **b** Pulse Todos ajustes.
- C Deslice el dedo hacia arriba o hacia abajo, o pulse  $\triangle$  o  $\nabla$  para mostrar Conf. inicial. Pulse Conf. inicial.
- **d** Deslice el dedo hacia arriba o hacia abajo, o  $pulse \triangle o \nabla$  para mostrar Compatibilidad. Pulse Compatibilidad.
- e Pulse Básica (paraVoIP).
- f Pulse ...

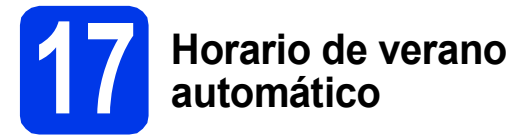

Puede configurar el equipo para que cambie automáticamente al horario de verano. Se adelantará una hora en primavera y se retrasará una hora en otoño.

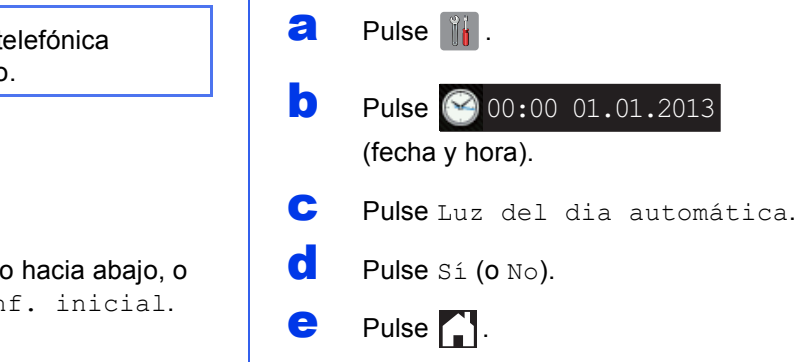

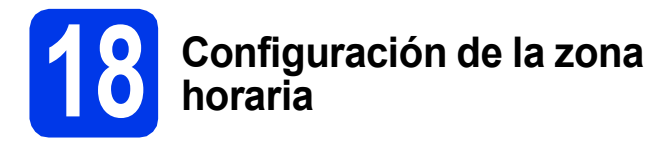

Puede configurar en el equipo la zona horaria correspondiente a su ubicación.

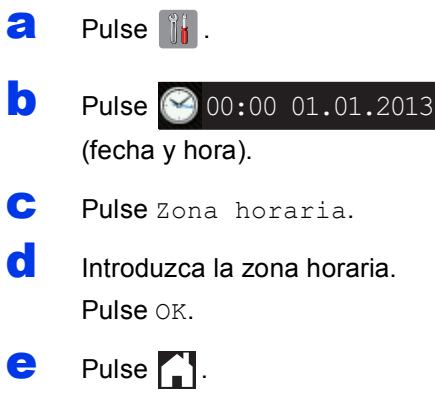

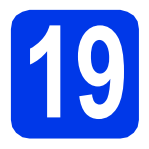

### **19 Selección del tipo de conexión**

Estas instrucciones de instalación están indicadas para Windows® XP Home, XP Professional, XP Professional x64 Edition, Windows Vista®, Windows® 7, Windows® 8 y Mac OS X v10.6.8, 10.7.x, 10.8.x.

#### **NOTA**

En el caso de que el ordenador no disponga de una unidad de CD-ROM, el CD-ROM suministrado no contenga controladores para el sistema operativo, o desee descargar los manuales y las utilidades, visite la página del modelo en [http://solutions.brother.com/.](http://solutions.brother.com/) Algunas aplicaciones de software incluidas en el CD-ROM pueden no estar disponibles como descarga.

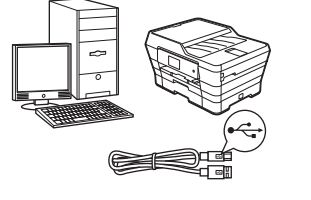

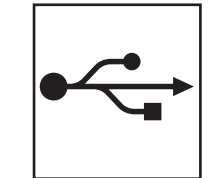

## **Para cable de interfaz USB**

Windows®, vaya a la [página 16](#page-15-0) Macintosh, vaya a la [página 19](#page-18-0)

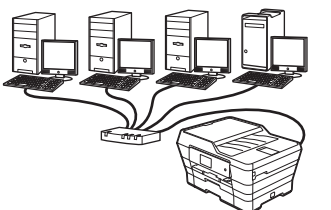

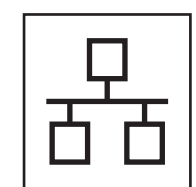

### **Para red cableada**

Windows®, vaya a la [página 22](#page-21-0) Macintosh, vaya a la [página 26](#page-25-0)

### **Para red inalámbrica**

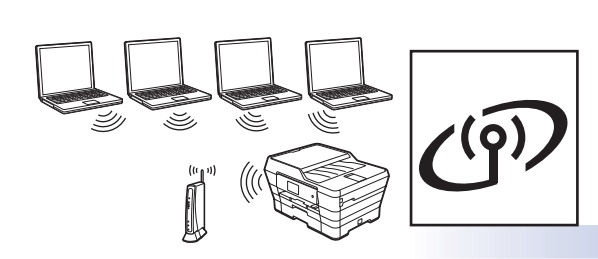

Windows®, Macintosh y dispositivos móviles vaya a la [página 29](#page-28-0)

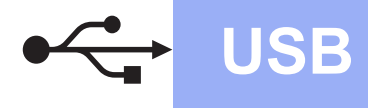

### <span id="page-15-0"></span>**Para usuarios de interfaz USB con Windows®**

**(Windows® XP Home/XP Professional/Windows Vista®/Windows® 7/Windows® 8)**

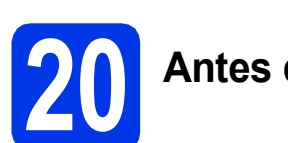

### **20 Antes de la instalación**

Asegúrese de que el ordenador esté encendido y de haber iniciado sesión con derechos de administrador.

#### **NOTA**

- NO conecte todavía el cable USB.
- Si hay programas que se estén ejecutando, ciérrelos.
- Las pantallas pueden variar en función del sistema operativo que utilice.
- El CD-ROM incluye Nuance™ PaperPort™ 12SE. Este software es compatible con Windows® XP Home (SP3 o superior), XP Professional (SP3 o superior), XP Professional x64 Edition (SP2 o superior), Windows Vista $^{\circledR}$ (SP2 o superior), Windows<sup>®</sup> 7 y Windows<sup>®</sup> 8. Actualice al Service Pack de Windows® más reciente antes de instalar MFL-Pro Suite.
- Si aparece la pantalla de **Seguridad de Windows**, haga clic en la casilla de verificación y, a continuación, haga clic en **Instalar** para completar la instalación correctamente.

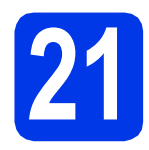

#### **21 Instalación de MFL-Pro Suite**

**a** Introduzca el CD-ROM en la unidad de CD-ROM. Si aparece la pantalla del nombre del modelo, seleccione el equipo. Si aparece la pantalla del idioma, seleccione el idioma de su preferencia.

#### **NOTA**

• Si la pantalla de Brother no aparece automáticamente, vaya a **Equipo** (**Mi PC**). (Para Windows® 8: haga clic en el icono

 (**Explorador de archivos**) de la barra de tareas y, a continuación, vaya a **Equipo**).

Haga doble clic en el icono del CD-ROM y, a continuación, haga doble clic en **start.exe**.

• Si aparece la pantalla de control de cuentas de usuario, haga clic en **Permitir** o **Sí**.

b Haga clic en **Instalación MFL-Pro Suite** y, a continuación, haga clic en **Sí** si acepta los acuerdos de licencia.

> Siga las instrucciones que aparecen en pantalla.

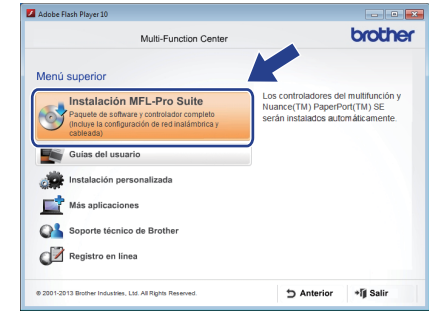

c Seleccione **Conexión Local (cable USB)** y, a continuación, haga clic en **Siguiente**.

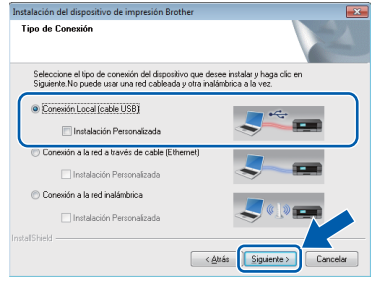

d<sup>3</sup> Siga las instrucciones que aparecen en pantalla hasta que aparezca la pantalla **Enchufe el cable USB**.

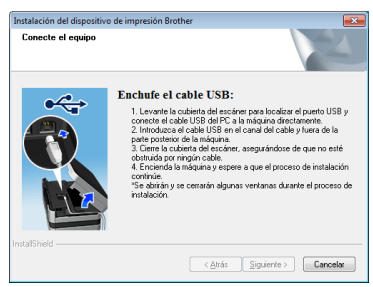

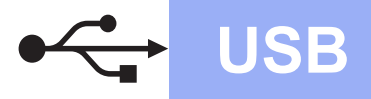

# **Windows USB ®**

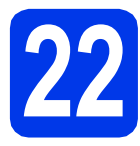

# **22 Conexión del cable USB**

Levante la cubierta del escáner hasta que quede inmovilizada firmemente en la posición de apertura.

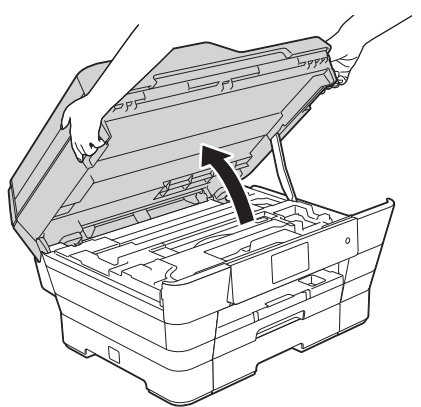

**b** Conecte el cable USB al puerto USB marcado con el símbolo  $\overline{\leftarrow}$  . Encontrará el puerto USB en el interior del equipo, tal y como se indica en la ilustración.

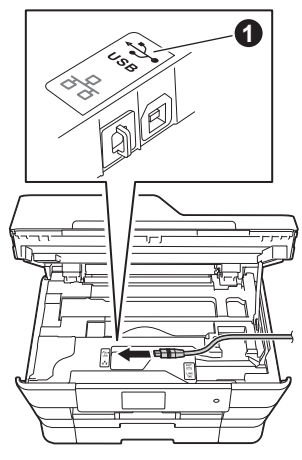

C Introduzca con cuidado el cable USB en el canal del cable que lo dirige hacia la parte posterior del equipo. Conecte el cable al ordenador.

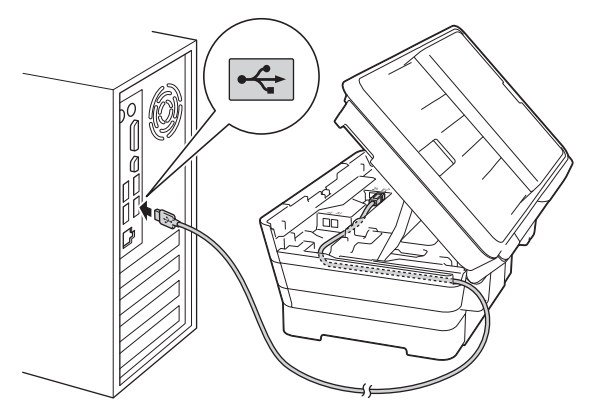

#### **IMPORTANTE**

Asegúrese de que el cable no evite que la cubierta pueda cerrarse, ya que se puede producir un error.

d Cierre suavemente la cubierta del escáner colocando los dedos en las marcas de cada lado.

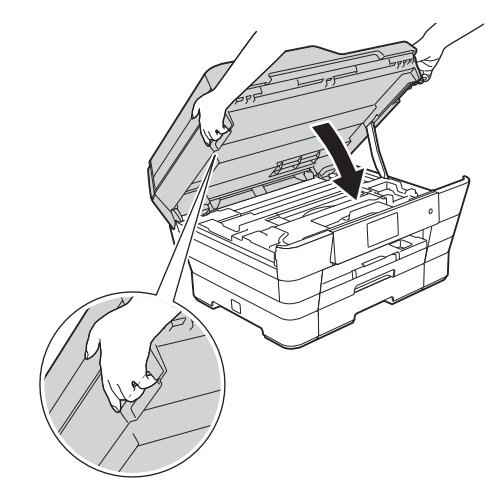

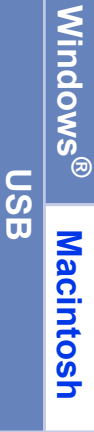

### **AVISO**

Tenga cuidado de no pillarse los dedos cuando cierre la cubierta del escáner.

Para abrir y cerrar la cubierta del escáner, coloque siempre los dedos en las marcas de los lados.

e La instalación continuará automáticamente. Las pantallas de instalación aparecen una tras otra.

#### **NOTA**

NO cancele ninguna de las pantallas durante la instalación. Pueden transcurrir varios segundos hasta que aparezcan todas las pantallas.

- f Si aparece la pantalla **Consejos sobre protección del medio ambiente para los equipos de imágenes**, haga clic en **Siguiente**.
- g Cuando aparezca la pantalla **Registro en línea**, siga las instrucciones que aparecen en pantalla. Haga clic en **Siguiente**.
- **h** Si no desea configurar el equipo como la impresora predeterminada, desactive la casilla de verificación **Establecer como impresora predeterminada** y, a continuación, haga clic en **Siguiente**.
- i Cuando aparezca la ventana **Instalación completada**, confirme la configuración y, a continuación, haga clic en **Siguiente**.

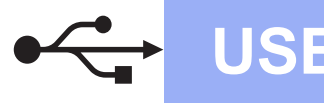

# **Windows USB ®**

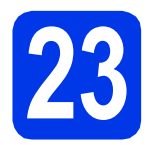

# **23 Finalización y reinicio**

a Haga clic en **Finalizar** para reiniciar el ordenador.

Tras reiniciar el ordenador, deberá iniciar sesión con derechos de administrador.

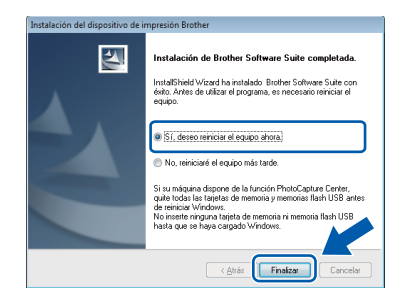

#### **NOTA**

- Si aparece un mensaje de error durante la instalación del software, realice una de las siguientes acciones:
	- Usuarios de Windows<sup>®</sup> XP, Windows Vista<sup>®</sup> y Windows® 7: ejecute **Diagnóstico de la Instalación** que se encuentra en

 (**Inicio**) > **Todos los programas** > **Brother** > **MFC-XXXX** (XXXX corresponde al nombre de su modelo).

- Usuarios de Windows<sup>®</sup> 8: para ejecutar **Diagnóstico de la Instalación**, haga doble

clic en (**Brother Utilities**) del escritorio y, a continuación, haga clic en la lista desplegable y seleccione el nombre de su modelo (si no se ha seleccionado todavía). Haga clic en **Herramientas** de la barra de navegación izquierda.

• En función de la configuración de seguridad, puede que aparezca una ventana de un programa antivirus o de Seguridad de Windows<sup>®</sup> al utilizar el equipo o su software. Permita o conceda autorización para que la ventana pueda continuar.

- **b** Aparecerán las pantallas siguientes.
	- Cuando aparezca la pantalla **Ajustes de actualización de software**, seleccione el ajuste de actualización de software deseado y haga clic en **Aceptar**.
	- Cuando aparezca la pantalla Programa de investigación y asistencia para productos Brother, seleccione su preferencia y siga las instrucciones que aparecen en pantalla.

#### **NOTA**

- Se requiere acceso a Internet para la actualización del software y el Programa de investigación y asistencia para productos Brother.
- Cuando instale MFL-Pro Suite, la ayuda de Brother también se instalará automáticamente. La ayuda de Brother le permite acceder a

Brother Solutions Center al hacer clic en **S** de la bandeja de tareas.

#### Finalizar **Así concluye el proceso de instalación.**

#### **Para instalar aplicaciones opcionales:**

### **Vaya a**

**Página [43](#page-42-0)**

#### **NOTA**

Usuarios de Windows® 8: si los manuales de Brother incluidos en el CD-ROM están en formato PDF, utilice Adobe® Reader® para abrirlos. Si se ha instalado Adobe® Reader® en el ordenador

pero no puede abrir los archivos en Adobe® Reader®, cambie la asociación de los archivos para PDF (consulte *[Modo de apertura de un](#page-44-0)* 

*archivo PDF en Adobe[® Reader® \(Windows® 8\)](#page-44-0)* [en la página 45](#page-44-0)).

### <span id="page-18-0"></span>Para usuarios de interfaz USB con Macintosh (Mac OS X v10.6.8, 10.7.x, 10.8.x)

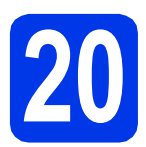

# **20 Antes de la instalación**

Asegúrese de que el equipo esté conectado a la alimentación y de que el Macintosh esté encendido. Debe iniciar una sesión con derechos de administrador.

#### **NOTA**

Para usuarios de Mac OS X v10.6.0 a 10.6.7, actualice a Mac OS X v10.6.8 - 10.8.x.

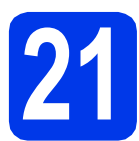

### **21 Conexión del cable USB**

#### **NOTA**

- NO conecte el equipo a un puerto USB de un teclado o un hub USB sin alimentación eléctrica.
- Conecte el equipo directamente al Macintosh.
- **a** Levante la cubierta del escáner hasta que quede inmovilizada firmemente en la posición de apertura.

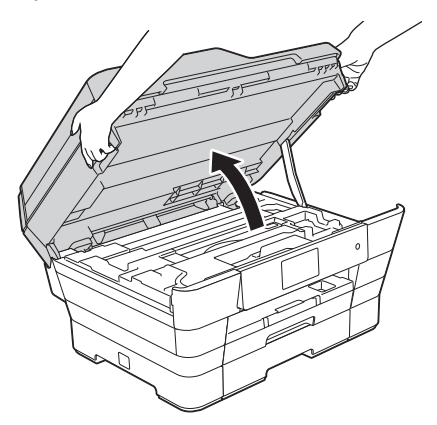

**b** Conecte el cable USB al puerto USB marcado con el símbolo  $\boxed{\leftarrow}$  . Encontrará el puerto USB en el interior del equipo, tal y como se indica en la ilustración.

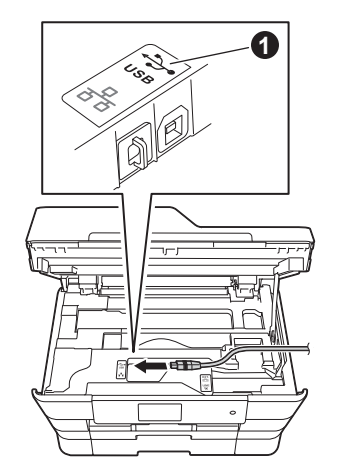

C Introduzca con cuidado el cable USB en el canal del cable que lo dirige hacia la parte posterior del equipo. Conecte el cable al Macintosh.

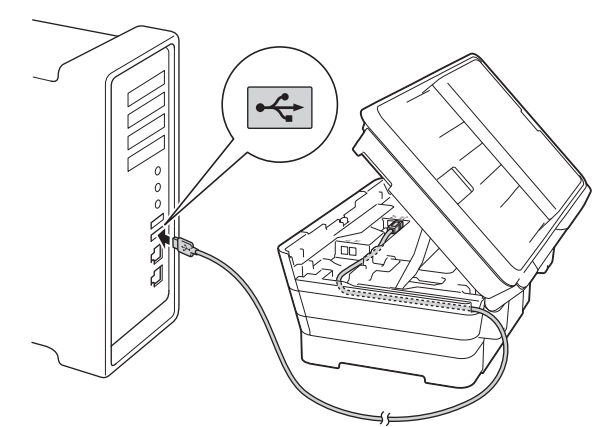

#### **IMPORTANTE**

Asegúrese de que el cable no evite que la cubierta pueda cerrarse, ya que se puede producir un error.

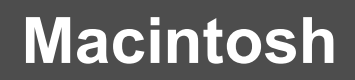

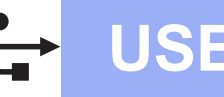

d Cierre suavemente la cubierta del escáner colocando los dedos en las marcas de cada lado.

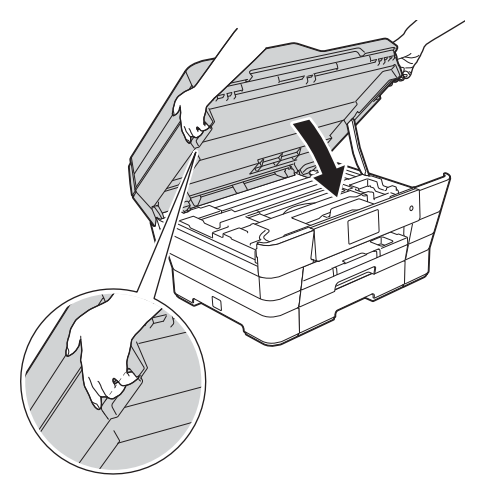

#### **A** AVISO

Tenga cuidado de no pillarse los dedos cuando cierre la cubierta del escáner.

Para abrir y cerrar la cubierta del escáner, coloque siempre los dedos en las marcas de los lados.

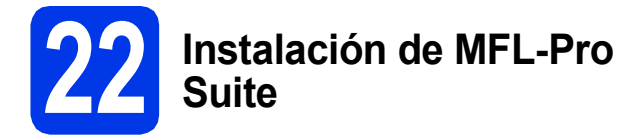

- **a** Introduzca el CD-ROM en la unidad de CD-ROM.
- **b** Haga doble clic en el icono Start Here OSX para iniciar la instalación. Si aparece la pantalla del nombre del modelo, seleccione el equipo.

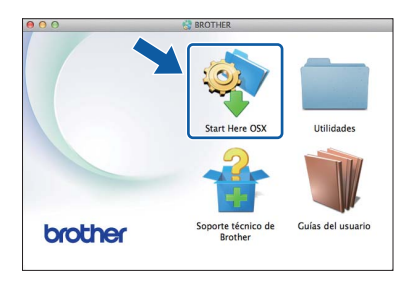

**C** Seleccione **Conexión Local (cable USB)** y, a continuación, haga clic en **Siguiente**. Siga las instrucciones que aparecen en pantalla.

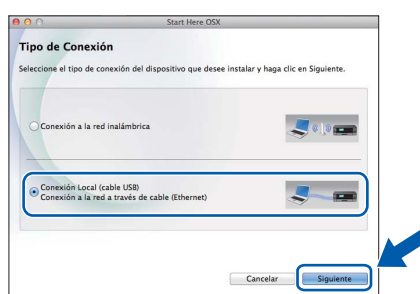

d Una vez finalizada la instalación, el software de Brother buscará el dispositivo Brother. Este proceso tardará unos segundos en completarse.

 $\bullet$  Seleccione su equipo de la lista y, a continuación, haga clic en **Siguiente**.

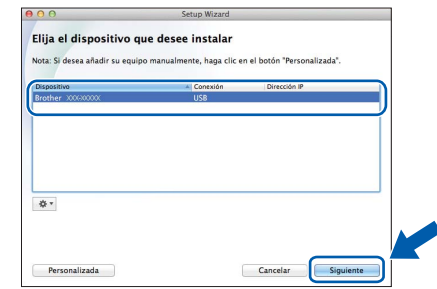

- f Cuando aparezca la pantalla **Añadir impresora**, haga clic en **Añadir impresora**.
- **g** Seleccione el equipo de la lista. Haga clic en **Añadir** y, a continuación, haga clic en **Siguiente**.

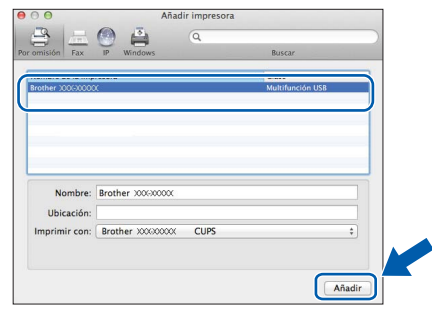

Cuando aparezca la pantalla de soporte técnico, siga las instrucciones que aparecen en pantalla si desea descargar **Presto! PageManager**. También puede descargar **Presto! PageManager** más adelante en la pantalla **Soporte técnico de Brother**. Haga clic en **Siguiente**.

**h** Cuando aparezca esta pantalla, haga clic en **Cerrar**.

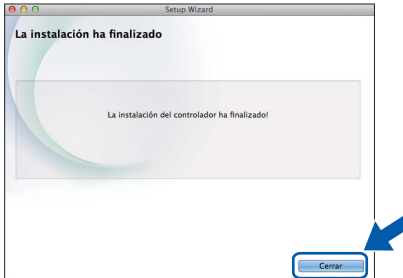

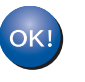

**Así concluye la instalación de MFL-Pro Suite. Vaya al paso** [23](#page-20-0)**.**

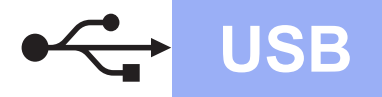

# USB **Macintosh**

<span id="page-20-0"></span>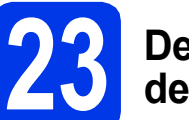

# **23 Descarga e instalación de Presto! PageManager**

Una vez instalado Presto! PageManager, Brother ControlCenter2 dispondrá de la capacidad de OCR. Con Presto! PageManager puede escanear, compartir y organizar fácilmente fotografías y documentos.

a En la pantalla **Soporte técnico de Brother**, haga clic en el icono de **Presto! PageManager**, para ir al sitio de descargas de Presto! PageManager y siga las instrucciones que aparecen en pantalla.

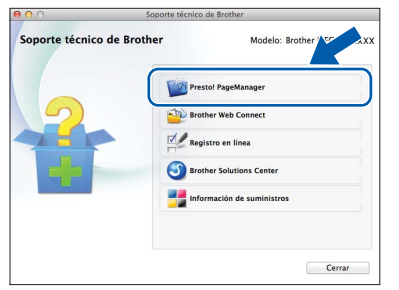

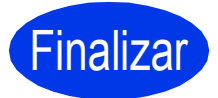

Finalizar **Así concluye el proceso de instalación.**

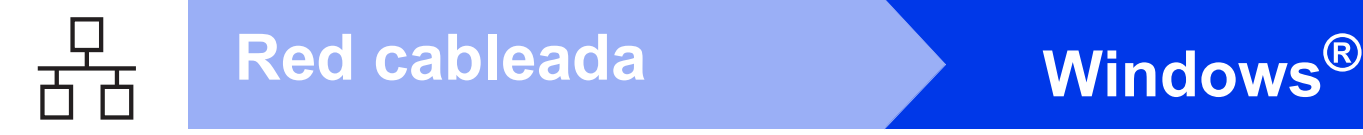

### <span id="page-21-0"></span>**Para usuarios de interfaz de red cableada con Windows®**

**(Windows® XP Home/XP Professional/Windows Vista®/Windows® 7/Windows® 8)**

<span id="page-21-2"></span><span id="page-21-1"></span>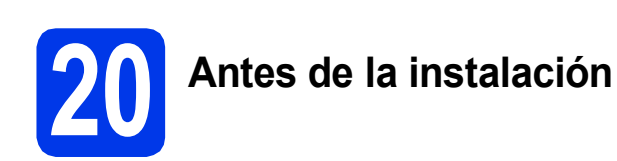

Asegúrese de que el ordenador esté encendido y de haber iniciado sesión con derechos de administrador.

#### **NOTA**

- Si hay programas que se estén ejecutando, ciérrelos.
- Las pantallas pueden variar en función del sistema operativo que utilice.
- El CD-ROM incluye Nuance™ PaperPort™ 12SE. Este software es compatible con Windows® XP Home (SP3 o superior), XP Professional (SP3 o superior), XP Professional x64 Edition (SP2 o superior), Windows Vista $^{\circledR}$ (SP2 o superior), Windows<sup>®</sup> 7 v Windows<sup>®</sup> 8. Actualice al Service Pack de Windows® más reciente antes de instalar MFL-Pro Suite.
- Si ha configurado previamente una red inalámbrica en el equipo y, a continuación, desea configurar una red cableada, asegúrese de comprobar que  $I/F$  red del equipo se ha configurado en LAN cableada. La interfaz de red inalámbrica se desactivará con esta configuración.

En el equipo, pulse  $\|\cdot\|$ . Pulse Todos ajustes. Pulse Red. Deslice el dedo hacia arriba o hacia abajo, o pulse  $\triangle$  o  $\nabla$  para mostrar  $I/F$  red. Pulse  $I/F$  red. Pulse LAN cableada. Pulse  $\left[\begin{array}{c} 1 \end{array}\right]$ .

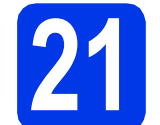

#### **21 Conexión del cable de red**

**a** Levante la cubierta del escáner hasta que quede inmovilizada firmemente en la posición de apertura.

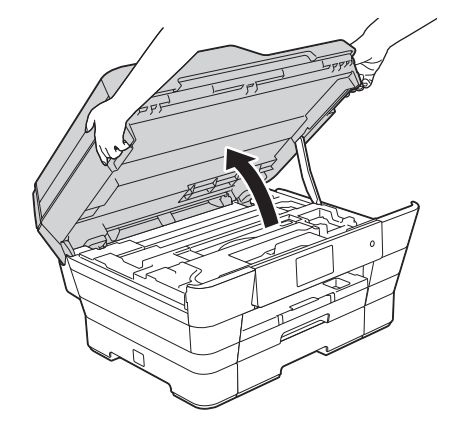

**b** Conecte el cable de red al puerto Ethernet marcado con el símbolo **PR 0**. Encontrará el puerto Ethernet en el interior del equipo, tal y como se indica en la ilustración. Extraiga la cubierta de protección naranja **@** antes de conectar el cable.

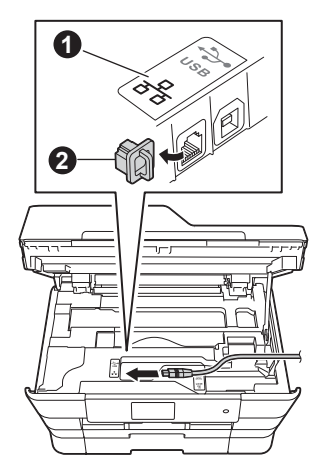

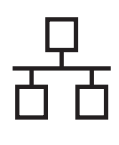

# Red cableada **Windows**<sup>®</sup>

c Introduzca con cuidado el cable de red en el canal del cable que lo dirige hacia la parte posterior del equipo. Conecte el cable a la red.

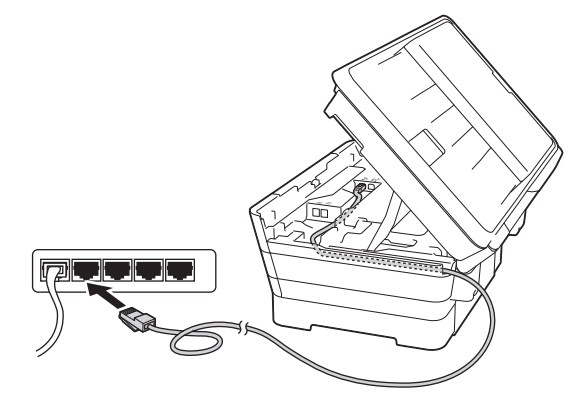

#### **IMPORTANTE**

Asegúrese de que el cable no evite que la cubierta pueda cerrarse, ya que se puede producir un error.

#### **NOTA**

Si se utilizan ambos cables, USB y de red, introdúzcalos en el canal de cables, uno encima del otro.

d Cierre suavemente la cubierta del escáner colocando los dedos en las marcas de cada lado.

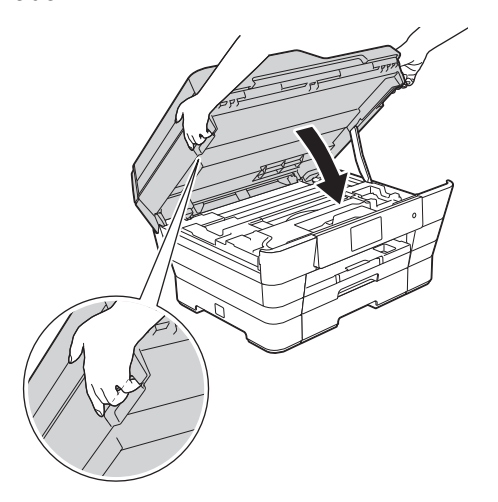

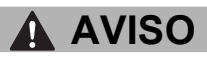

Tenga cuidado de no pillarse los dedos cuando cierre la cubierta del escáner.

Para abrir y cerrar la cubierta del escáner, coloque siempre los dedos en las marcas de los lados.

<span id="page-22-1"></span><span id="page-22-0"></span>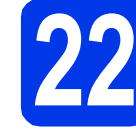

#### **22 Instalación de MFL-Pro Suite**

a Introduzca el CD-ROM en la unidad de CD-ROM. Si aparece la pantalla del nombre del modelo, seleccione el equipo. Si aparece la pantalla del idioma, seleccione el idioma de su preferencia.

#### **NOTA**

• Si la pantalla de Brother no aparece automáticamente, vaya a **Equipo** (**Mi PC**).

(Para Windows® 8: haga clic en el icono

(**Explorador de archivos**) de la barra de

tareas y, a continuación, vaya a **Equipo**).

Haga doble clic en el icono del CD-ROM y, a continuación, haga doble clic en **start.exe**.

- Si aparece la pantalla de control de cuentas de usuario, haga clic en **Permitir** o **Sí**.
- b Haga clic en **Instalación MFL-Pro Suite** y, a continuación, haga clic en **Sí** si acepta los acuerdos de licencia.

Siga las instrucciones que aparecen en pantalla.

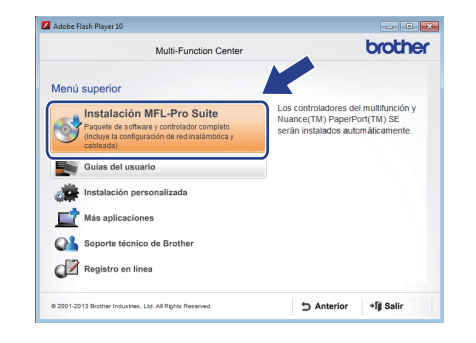

**Windows® Windows Red cableada Red cableada Macintosh Macintosh**

c Seleccione **Conexión a la red a través de cable (Ethernet)** y, a continuación, haga clic en **Siguiente**.

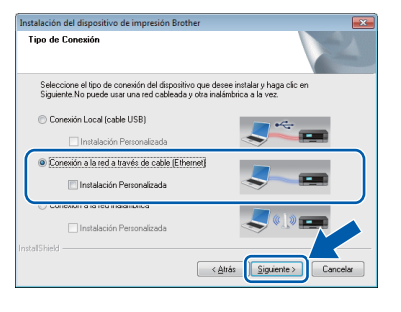

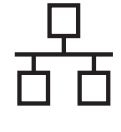

d Cuando aparezca la pantalla **Se ha detectado un firewall/antivirus**, seleccione **Cambie la configuración de puertos del cortafuegos para permitir la conexión en red y continúe con la instalación. (Recomendado)** y, a continuación, haga clic en **Siguiente**.

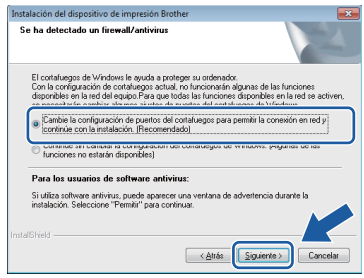

Si no está utilizando el Firewall de Windows®, consulte las instrucciones facilitadas con el software cortafuegos para obtener información sobre cómo añadir los siguientes puertos de red.

- Para el escaneado en red, añada el puerto UDP 54925.
- Para la recepción PC-Fax en red, añada el puerto UDP 54926.
- Si sigue teniendo problemas con la conexión de red, añada los puertos UDP 137 y 161.

#### **NOTA**

• Si hay más de un equipo conectado a la red, seleccione el equipo de la lista y, a continuación, haga clic en **Siguiente**. Esta ventana no aparecerá si solo hay un equipo conectado a la red; el equipo se seleccionará automáticamente.

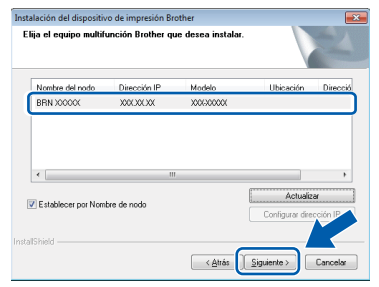

- Si el equipo no está configurado para su uso en red, confirme la configuración siguiendo las instrucciones que aparecen en pantalla.
- e La instalación de los controladores de Brother se iniciará automáticamente. Las pantallas de instalación aparecen una tras otra.

#### **NOTA**

- NO cancele ninguna de las pantallas durante la instalación. Pueden transcurrir varios segundos hasta que aparezcan todas las pantallas.
- Si aparece la pantalla de **Seguridad de Windows**, haga clic en la casilla de verificación y, a continuación, haga clic en **Instalar** para completar la instalación correctamente.
- f Si aparece la pantalla **Consejos sobre protección del medio ambiente para los equipos de imágenes**, haga clic en **Siguiente**.
- g Cuando aparezca la pantalla **Registro en línea**, siga las instrucciones que aparecen en pantalla. Haga clic en **Siguiente**.
- **h** Si no desea configurar el equipo como la impresora predeterminada, desactive la casilla de verificación **Establecer como impresora predeterminada** y, a continuación, haga clic en **Siguiente**.
- i Cuando aparezca la ventana **Instalación completada**, confirme la configuración y, a continuación, haga clic en **Siguiente**.

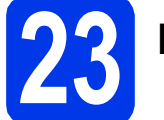

# **23 Finalización y reinicio**

**a** Haga clic en **Finalizar** para reiniciar el ordenador. Tras reiniciar el ordenador, deberá iniciar sesión con derechos de administrador.

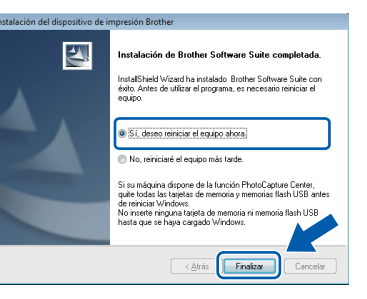

#### **NOTA**

- Si aparece un mensaje de error durante la instalación del software, realice una de las siguientes acciones:
	- Usuarios de Windows® XP, Windows Vista® y Windows® 7: ejecute **Diagnóstico de la Instalación** que se encuentra en

 (**Inicio**) > **Todos los programas** > **Brother** > **MFC-XXXX LAN** (XXXX corresponde al nombre de su modelo).

- Usuarios de Windows<sup>®</sup> 8: para ejecutar **Diagnóstico de la Instalación**, haga doble
	- clic en (**Brother Utilities**) del escritorio y, a continuación, haga clic en la lista desplegable y seleccione el nombre de su modelo (si no se ha seleccionado todavía). Haga clic en **Herramientas** de la barra de navegación izquierda.
- En función de la configuración de seguridad, puede que aparezca una ventana de un programa antivirus o de Seguridad de

Windows® al utilizar el equipo o su software. Permita o conceda autorización para que la ventana pueda continuar.

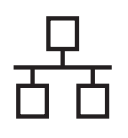

# Red cableada **Windows**<sup>®</sup>

- Aparecerán las pantallas siguientes.
	- Cuando aparezca la pantalla **Ajustes de actualización de software**, seleccione el ajuste de actualización de software deseado y haga clic en **Aceptar**.
	- Cuando aparezca la pantalla Programa de investigación y asistencia para productos Brother, seleccione su preferencia y siga las instrucciones que aparecen en pantalla.

#### **NOTA**

- Se requiere acceso a Internet para la actualización del software y el Programa de investigación y asistencia para productos Brother.
- Cuando instale MFL-Pro Suite, la ayuda de Brother también se instalará automáticamente. La ayuda de Brother le permite acceder a

Brother Solutions Center al hacer clic en de la bandeja de tareas.

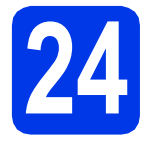

#### **24 Instalación de MFL-Pro Suite en otros ordenadores (si fuera necesario)**

Si desea utilizar el equipo con varios ordenadores en la red, instale MFL-Pro Suite en cada uno de ellos. Vaya al paso [22](#page-22-0) en la [página 23.](#page-22-1) Consulte también el paso [20](#page-21-1) en la [página 22](#page-21-2) antes de la instalación.

#### **NOTA**

#### **Licencia de red (Windows®)**

Este producto incluye una licencia de PC para dos usuarios como máximo. Esta licencia permite la instalación del software MFL-Pro Suite, que incluye Nuance™ PaperPort™ 12SE, en dos ordenadores de la red como máximo. Si desea utilizar más de dos ordenadores con Nuance™ PaperPort™ 12SE instalado, deberá adquirir Brother NL-5, que es un paquete de varios acuerdos de licencia de PC para cinco usuarios adicionales como máximo. Para adquirir el paquete NL-5, póngase en contacto con el servicio de atención al cliente de Brother o con el distribuidor local de Brother.

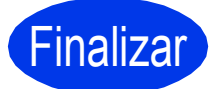

Finalizar **Así concluye el proceso de instalación.**

#### **Para instalar aplicaciones opcionales:**

**Vaya a**

**Página [43](#page-42-0)**

#### **NOTA**

- Para utilizar un dispositivo móvil con el equipo Brother, consulte la Guía del usuario visitando Brother Solutions Center en la página <http://solutions.brother.com/>y haciendo clic en Manuales desde la página de su modelo.
- Usuarios de Windows® 8: si los manuales de Brother incluidos en el CD-ROM están en formato PDF, utilice Adobe® Reader® para abrirlos. Si se ha instalado Adobe® Reader® en el ordenador pero no puede abrir los archivos en Adobe® Reader®, cambie la asociación de los archivos para PDF (consulte *[Modo de](#page-44-0)  [apertura de un archivo PDF en Adobe](#page-44-0)® Reader[® \(Windows® 8\)](#page-44-0)* en la página 45).

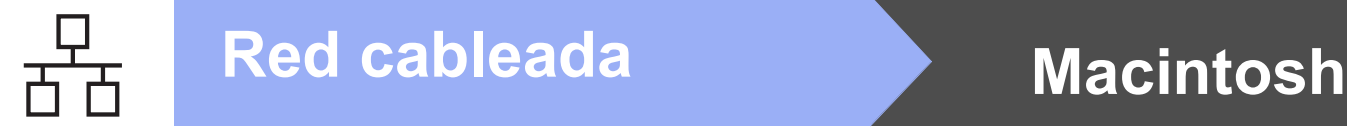

### <span id="page-25-0"></span>**Para usuarios de interfaz de red cableada con Macintosh**

**(Mac OS X v10.6.8, 10.7.x, 10.8.x)**

<span id="page-25-2"></span><span id="page-25-1"></span>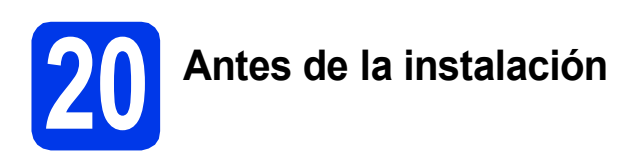

Asegúrese de que el equipo esté conectado a la alimentación y de que el Macintosh esté encendido. Debe iniciar una sesión con derechos de administrador.

#### **NOTA**

- Para usuarios de Mac OS X v10.6.0 a 10.6.7, actualice a Mac OS X v10.6.8 - 10.8.x.
- Si ha configurado previamente una red inalámbrica en el equipo y, a continuación, desea configurar una red cableada, asegúrese de comprobar que  $I/F$  red del equipo se ha configurado en LAN cableada. La interfaz de red inalámbrica se desactivará con esta configuración.

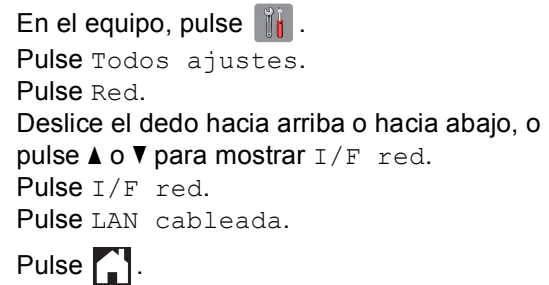

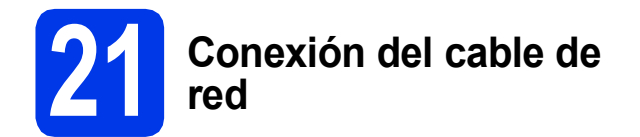

Levante la cubierta del escáner hasta que quede inmovilizada firmemente en la posición de apertura.

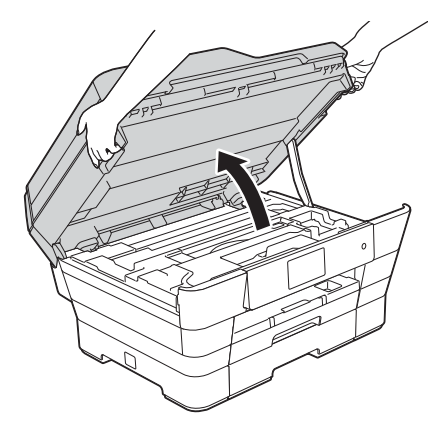

**b** Conecte el cable de red al puerto Ethernet marcado con el símbolo **PR (e.** Encontrará el puerto Ethernet en el interior del equipo, tal y como se indica en la ilustración. Extraiga la cubierta de protección naranja **@** antes de conectar el cable.

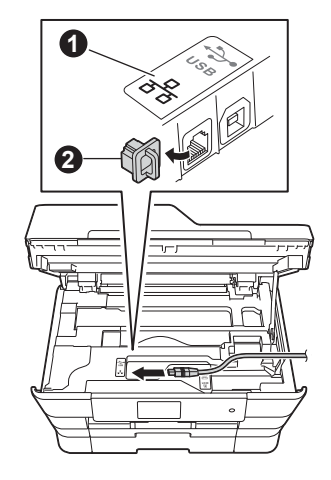

C Introduzca con cuidado el cable de red en el canal del cable que lo dirige hacia la parte posterior del equipo. Conecte el cable a la red.

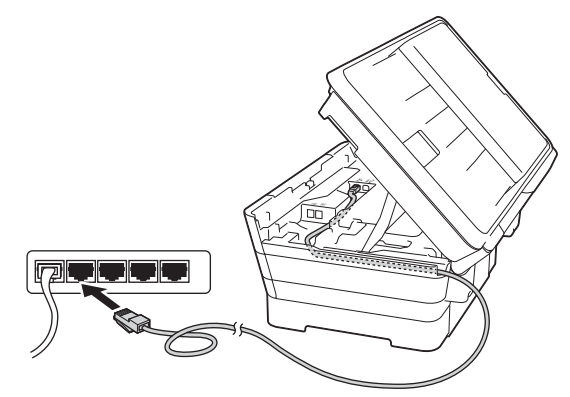

#### **IMPORTANTE**

Asegúrese de que el cable no evite que la cubierta pueda cerrarse, ya que se puede producir un error.

#### **NOTA**

Si se utilizan ambos cables, USB y de red, introdúzcalos en el canal de cables, uno encima del otro.

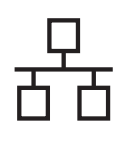

# Red cableada Macintosh

d Cierre suavemente la cubierta del escáner colocando los dedos en las marcas de cada lado.

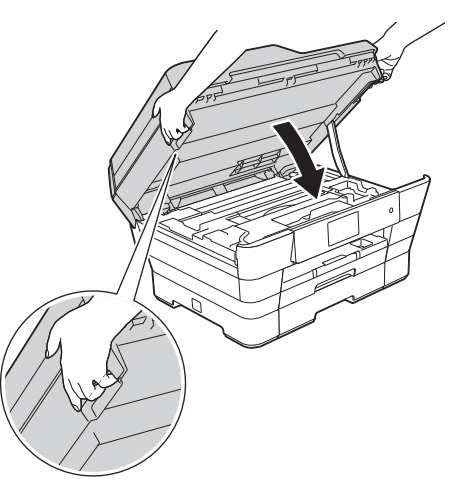

#### **A** AVISO

Tenga cuidado de no pillarse los dedos cuando cierre la cubierta del escáner.

Para abrir y cerrar la cubierta del escáner, coloque siempre los dedos en las marcas de los lados.

<span id="page-26-1"></span><span id="page-26-0"></span>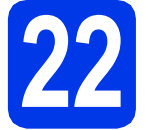

#### **22 Instalación de MFL-Pro Suite**

- a Introduzca el CD-ROM en la unidad de CD-ROM.
- **b** Haga doble clic en el icono Start Here OSX para iniciar la instalación. Si aparece la pantalla del nombre del modelo, seleccione el equipo.

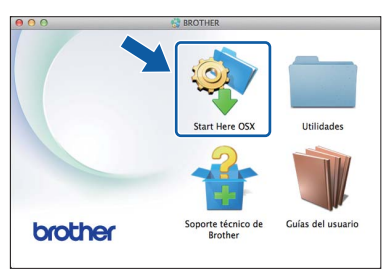

c Seleccione **Conexión a la red a través de cable (Ethernet)** y, a continuación, haga clic en **Siguiente**. Siga las instrucciones que aparecen en pantalla.

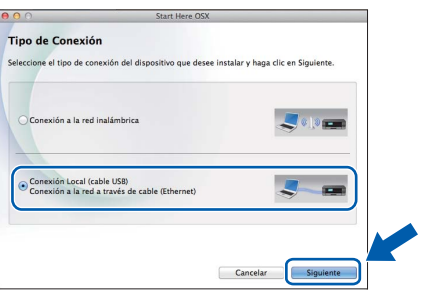

- d Una vez finalizada la instalación, el software de Brother buscará el dispositivo Brother. Este proceso tardará unos segundos en completarse.
- $\bullet$  Seleccione su equipo de la lista y, a continuación, haga clic en **Siguiente**.

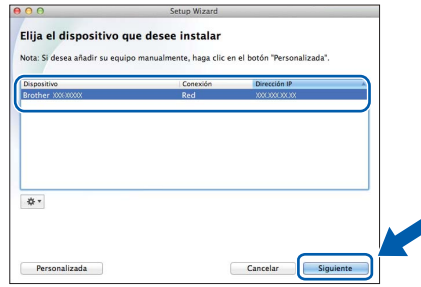

#### **NOTA**

- Si el equipo no está configurado para su uso en red, confirme la configuración de red.
- Puede encontrar la dirección MAC del equipo (dirección Ethernet) y la dirección IP imprimiendo el informe de configuración de la red. **>>**Guía del usuario de software y en red
- Si aparece la pantalla **Configurar nombre para "Escanear a" de red**, siga las instrucciones que se indican a continuación.

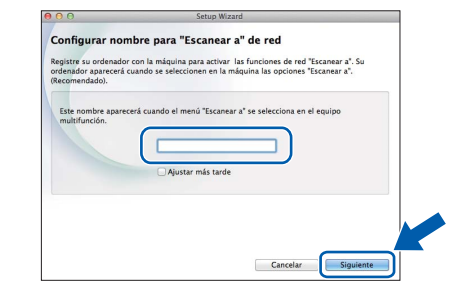

- 1) Introduzca un nombre para el Macintosh (15 caracteres como máximo).
- 2) Haga clic en **Siguiente**. Vaya a [f](#page-27-0).

El nombre introducido aparecerá en la pantalla táctil del equipo cuando pulse Escaneado y seleccione una opción de escaneado. >> Guía *del usuario de software y en red*

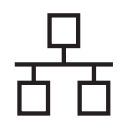

## Red cableada **Macintosh**

- <span id="page-27-0"></span>f Cuando aparezca la pantalla **Añadir impresora**, haga clic en **Añadir impresora**.
- C Seleccione el equipo de la lista. Haga clic en **Añadir** y, a continuación, haga clic en **Siguiente**.

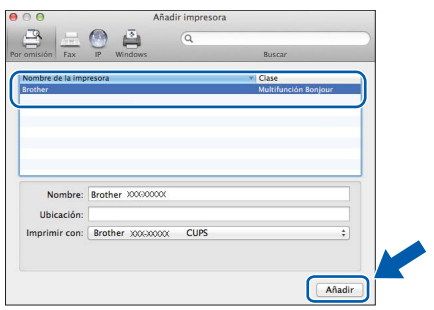

#### **NOTA**

(OS X v10.8.x)

Seleccione el controlador **Brother MFC-XXXX CUPS** (XXXX corresponde al nombre de su modelo) en el menú emergente **Usar**.

Cuando aparezca la pantalla de soporte técnico, siga las instrucciones que aparecen en pantalla si desea descargar **Presto! PageManager**. También puede descargar **Presto! PageManager** más adelante en la pantalla **Soporte técnico de Brother**. Haga clic en **Siguiente**.

**h** Cuando aparezca esta pantalla, haga clic en **Cerrar**.

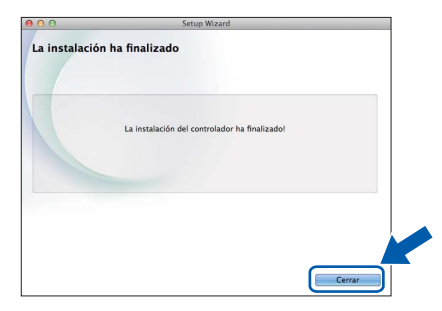

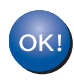

**Así concluye la instalación de MFL-Pro Suite. Vaya al paso** [23](#page-27-1)**.**

<span id="page-27-1"></span>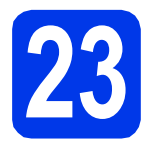

# **23 Descarga e instalación de Presto! PageManager**

Una vez instalado Presto! PageManager, Brother ControlCenter2 dispondrá de la capacidad de OCR. Con Presto! PageManager puede escanear, compartir y organizar fácilmente fotografías y documentos.

a En la pantalla **Soporte técnico de Brother**, haga clic en el icono de **Presto! PageManager**, para ir al sitio de descargas de Presto! PageManager y siga las instrucciones que aparecen en pantalla.

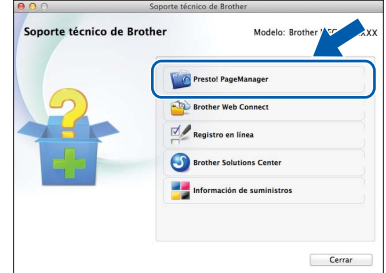

#### **24 Instalación de MFL-Pro Suite en otros ordenadores (si fuera necesario)**

Si desea utilizar el equipo con varios ordenadores en la red, instale MFL-Pro Suite en cada uno de ellos. Vaya al paso [22](#page-26-0) en la [página 27.](#page-26-1) Consulte también el paso [20](#page-25-1) en la [página 26](#page-25-2) antes de la instalación.

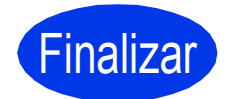

# Finalizar **Así concluye el proceso de instalación.**

#### **NOTA**

Para utilizar un dispositivo móvil con el equipo Brother, consulte la Guía del usuario visitando Brother Solutions Center en la página <http://solutions.brother.com/>y haciendo clic en Manuales desde la página de su modelo.

### <span id="page-28-0"></span>**Para usuarios de interfaz de red inalámbrica**

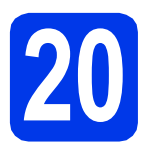

### **20 Antes de comenzar**

En primer lugar, debe establecer la configuración de red inalámbrica del equipo para establecer la comunicación con un punto de acceso/enrutador. Una vez configurado el equipo para establecer la comunicación con un punto de acceso/enrutador, los ordenadores de la red dispondrán de acceso al equipo. Para poder utilizar el equipo desde estos ordenadores, deberá instalar los controladores y el software. Los pasos siguientes le orientarán a través del proceso de configuración e instalación.

Para obtener resultados óptimos de impresión normal diaria de documentos, coloque el equipo Brother lo más cerca posible de un punto de acceso de red/enrutador evitando todo tipo de obstáculos. Los objetos de gran tamaño y las paredes entre los dos dispositivos, así como las interferencias producidas por otros dispositivos electrónicos, pueden influir en la velocidad de transferencia de datos de los documentos.

Teniendo en cuenta estos factores, es posible que la conexión inalámbrica no sea el mejor método de conexión para todos los tipos de documentos y aplicaciones. Si imprime archivos de gran tamaño, como documentos de varias páginas con texto mixto y gráficos de gran tamaño, es recomendable utilizar una red Ethernet cableada para obtener una transferencia de datos más rápida, o USB para obtener la máxima velocidad.

Si bien el equipo Brother puede utilizarse en una red cableada e inalámbrica, solo puede utilizarse uno de los métodos de conexión al mismo tiempo.

#### **NOTA**

Si ha establecido anteriormente la configuración inalámbrica del equipo, deberá restablecer la configuración de red antes de poder establecer de nuevo la configuración inalámbrica.

En el equipo, pulse  $\|\|$ . Pulse  $\text{nodes}$  ajustes.

Pulse Red.

Deslice el dedo hacia arriba o hacia abajo, o pulse  $\blacktriangle$  o  $\nabla$  para mostrar Restaurar red. Pulse Restaurar red. Pulse Sí para aceptar. Mantenga pulsado Sí durante 2 segundos para confirmar.

Las instrucciones siguientes son para el modo de infraestructura (conectado a un ordenador mediante un punto de acceso/enrutador).

#### **Modo de infraestructura**

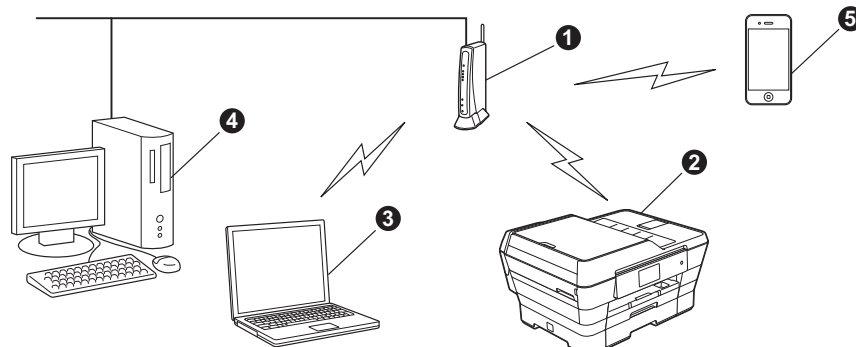

- a Punto de acceso/enrutador
- b Equipo de red inalámbrica (su equipo) conectado al punto de acceso/enrutador
- **G** Ordenador con capacidad inalámbrica conectado al punto de acceso/enrutador
- d Ordenador cableado conectado al punto de acceso/enrutador
- e Dispositivo móvil conectado al punto de acceso/enrutador

**Asegúrese de que la configuración de red inalámbrica del equipo coincide con el punto de acceso/enrutador.**

#### **NOTA**

Para configurar el equipo en modo Ad-hoc (conectado a un ordenador con capacidad inalámbrica sin un punto de acceso/enrutador), consulte las instrucciones en la *Guía del usuario de software y en red* incluida en el CD-ROM.

Para consultar la *Guía del usuario de software y en red*:

1 Encienda el ordenador. Introduzca el CD-ROM en la unidad de CD-ROM.

Para Windows®:

- 2 Seleccione el modelo y el idioma. Aparece el menú superior del CD-ROM.
- 3 Haga clic en **Guías del usuario** y, a continuación, haga clic en **Documentos PDF/HTML**.
- 4 Haga clic en *Guía del usuario de software y en red*.
- Para Macintosh:
- 2 Haga doble clic en **Guías del usuario**. Seleccione el modelo y el idioma.
- 3 Haga clic en **Guías del usuario** y, a continuación, haga clic en *Guía del usuario de software y en red*.

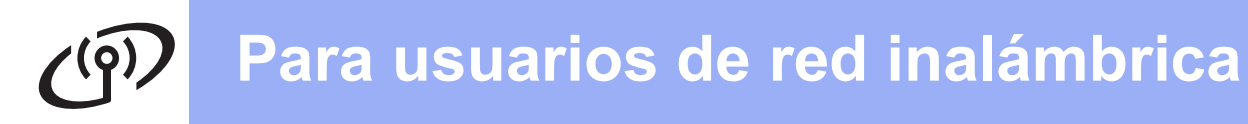

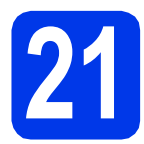

### **21 Seleccione el método de configuración inalámbrica**

Las instrucciones siguientes ofrecerán tres métodos para configurar el equipo Brother en una red inalámbrica. Seleccione el método que prefiera para su entorno.

El método [a](#page-29-0) es el modo de conexión recomendado (Windows® o Macintosh).

<span id="page-29-0"></span>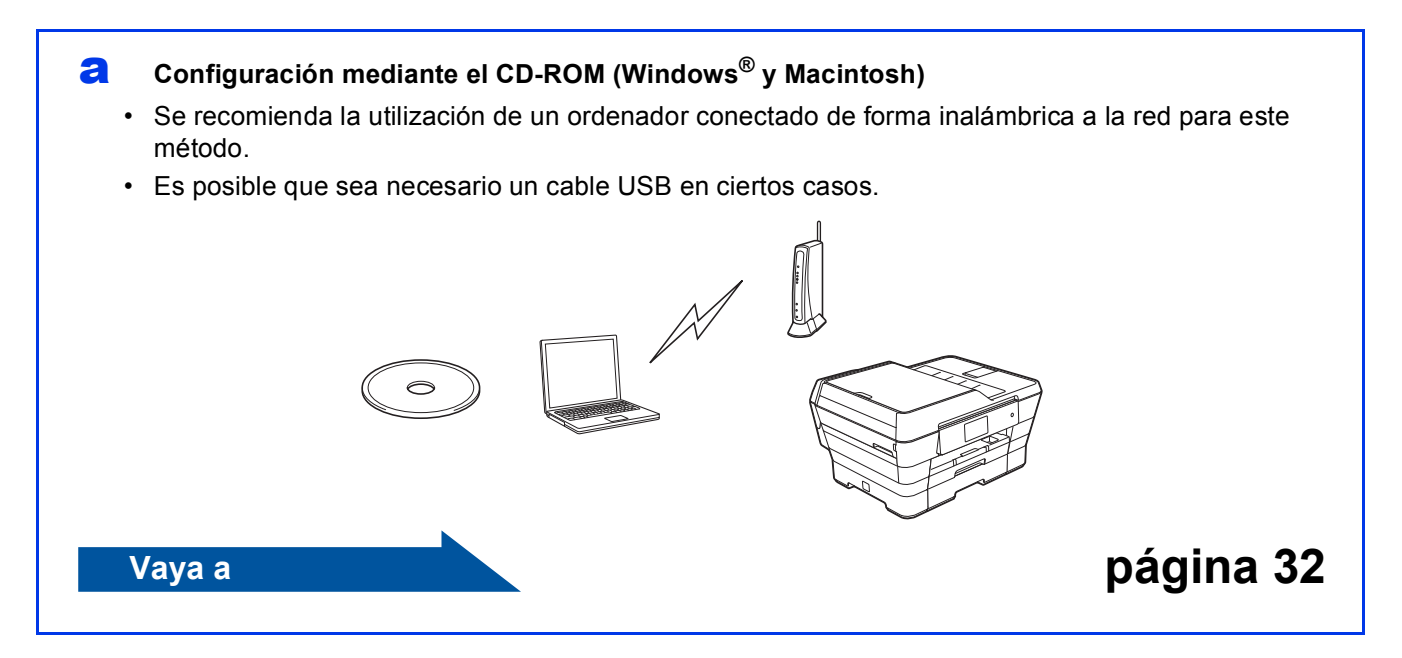

Para los métodos **[b](#page-30-0)** y [c](#page-30-1), inicie la configuración inalámbrica pulsando el botón Wi-Fi<sup>®</sup> de la pantalla táctil.

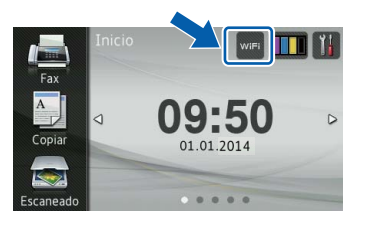

#### <span id="page-30-0"></span>**b** Configuración manual desde el panel de control mediante el Asistente para la configuración **(Windows®, Macintosh y dispositivos móviles)**

Si el punto de acceso/enrutador inalámbrico no es compatible con WPS (Wi-Fi Protected Setup™) o AOSS™, **anote la configuración de red inalámbrica** del punto de acceso inalámbrico/enrutador en el área siguiente.

**Si necesita ayuda durante la configuración y desea ponerse en contacto con el servicio de atención al cliente de Brother, tenga preparada la información relativa al SSID (nombre de la red) y clave de red. No podremos ayudarle a localizar esta información.**

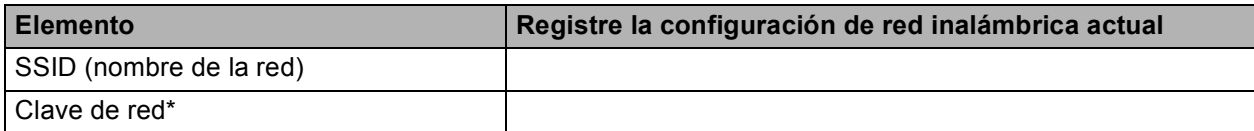

\* La clave de red también puede describirse como la contraseña, clave de seguridad o clave de cifrado.

#### **NOTA**

**Si no conoce esta información (SSID y clave de red), no podrá continuar con la configuración inalámbrica.**

#### **¿Cómo se encuentra esta información?**

- 1) Consulte la documentación facilitada con el punto de acceso/enrutador inalámbrico.
- 2) El SSID inicial podría ser el nombre del fabricante o el nombre del modelo.
- 3) Si desconoce la información de seguridad, póngase en contacto con el fabricante del enrutador, el administrador del sistema o el proveedor de Internet.

**Vaya a [página 33](#page-32-0)**

<span id="page-30-1"></span>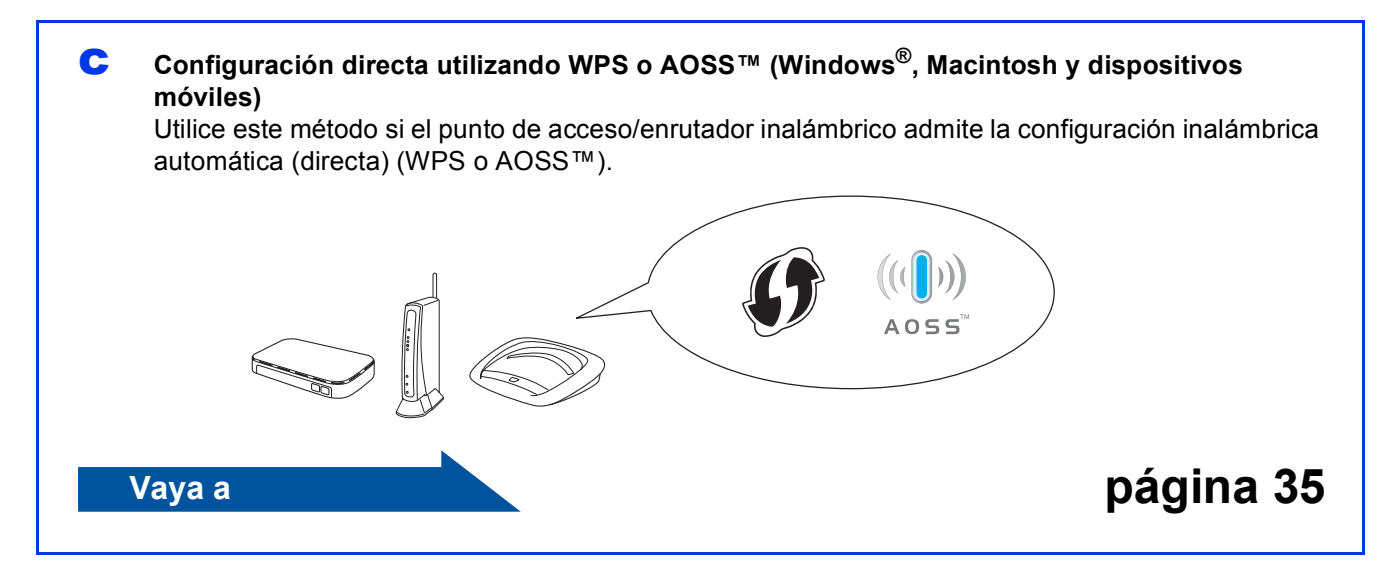

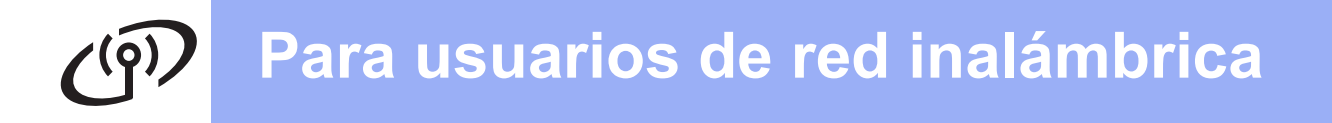

<span id="page-31-0"></span>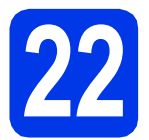

#### **22 Configuración mediante el CD-ROM (Windows® y**

**Macintosh)**

#### **Para usuarios de Macintosh:**

**Introduzca el CD-ROM en la unidad de CD-ROM y haga doble clic en Start Here OSX. Seleccione Conexión a la red inalámbrica y siga las instrucciones para la configuración de dispositivos inalámbricos que aparecen en la pantalla del ordenador. Cuando se haya completado la configuración, vaya al paso** [24-e](#page-40-0) **en la [página 41](#page-40-0).**

Para usuarios de Windows®:

**a** Introduzca el CD-ROM de instalación adjunto en la unidad de CD-ROM. Si aparece la pantalla del nombre del modelo, seleccione el equipo. Si aparece la pantalla del idioma, seleccione el idioma de su preferencia.

#### **NOTA**

• Si la pantalla de Brother no aparece automáticamente, vaya a **Equipo** (**Mi PC**). (Para Windows® 8: haga clic en el icono

 (**Explorador de archivos**) de la barra de tareas y, a continuación, vaya a **Equipo**).

Haga doble clic en el icono del CD-ROM y, a continuación, haga doble clic en **start.exe**.

• Si aparece la pantalla de control de cuentas de usuario, haga clic en **Permitir** o **Sí**.

b Haga clic en **Instalación MFL-Pro Suite** y, a continuación, haga clic en **Sí** si acepta los acuerdos de licencia.

Siga las instrucciones que aparecen en pantalla.

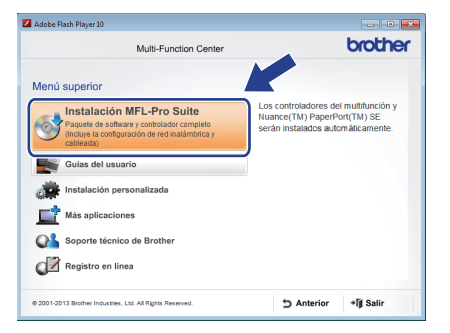

c Seleccione **Conexión a la red inalámbrica** y, a continuación, haga clic en **Siguiente**.

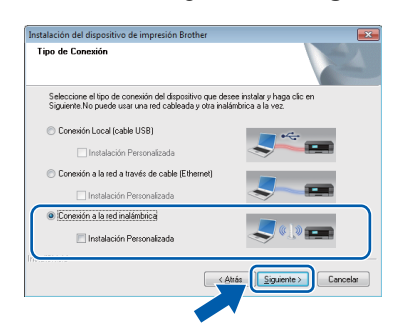

d Cuando aparezca la pantalla **Se ha detectado un firewall/antivirus**, seleccione **Cambie la configuración de puertos del cortafuegos para permitir la conexión en red y continúe con la instalación. (Recomendado)** y, a continuación, haga clic en **Siguiente**.

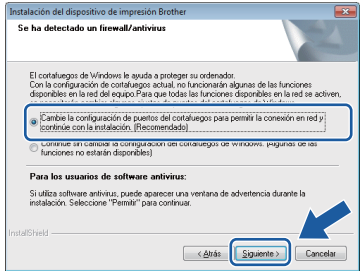

Si no está utilizando el Firewall de Windows<sup>®</sup>. consulte las instrucciones facilitadas con el software cortafuegos para obtener información sobre cómo añadir los siguientes puertos de red.

- Para el escaneado en red, añada el puerto UDP 54925.
- Para la recepción PC-Fax en red, añada el puerto UDP 54926.
- $\blacksquare$  Si sigue teniendo problemas con la conexión de red, añada los puertos UDP 137 y 161.
- e Siga las instrucciones que aparecen en pantalla para configurar el equipo Brother.
- **f** El equipo intentará conectarse a la red inalámbrica. Esto puede tardar unos minutos.

#### **NOTA**

Si se produce un fallo de conexión, compruebe el código de error en el informe impreso (o en la pantalla) y consulte *[Solución de problemas](#page-35-0)* [en la página 36](#page-35-0).

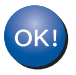

**Así concluye la configuración de la red inalámbrica.** 

**El indicador LED de Wi-Fi** all del panel **de control se ilumina para indicar que la interfaz de red del equipo está configurada en WLAN.**

**Para instalar MFL-Pro Suite**

#### **Para usuarios de Windows®:**

**Vaya a Paso** [24-e](#page-38-0) **en la [página 39](#page-38-0)**

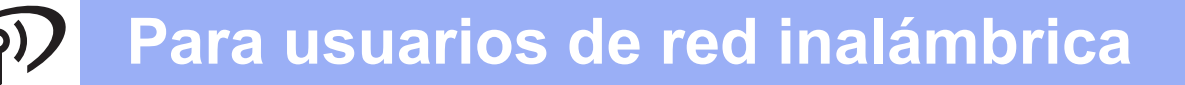

<span id="page-32-0"></span>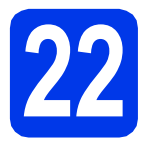

#### **22** Configuración manual<br>desde el panel de contr<br>mediante el Asistente **desde el panel de control mediante el Asistente para la configuración**

**(Windows®, Macintosh y dispositivos móviles)**

<span id="page-32-1"></span>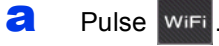

Pulse Conf.Asistente.

Cuando aparezca ¿Pasar de interfaz de red a inalámbrica?, pulse Sí para aceptar.

De este modo, se iniciará el asistente de configuración inalámbrica. Para cancelar, pulse No.

**b** El equipo buscará los SSID disponibles. En unos segundos aparecerá una lista con los SSID disponibles.

> Si aparece una lista de SSID, deslice el dedo hacia arriba o hacia abajo, o pulse  $\blacktriangle$  o  $\nabla$  para seleccionar el SSID que ha anotado en el paso [21-b](#page-30-0) de la [página 31](#page-30-0). Pulse OK.

Si el punto de acceso/enrutador inalámbrico del SSID seleccionado admite WPS y el equipo le pide que utili[c](#page-32-2)e WPS, vaya a  $c$ . Si el equipo le pide que introduzca una clave [d](#page-32-3)e red, vaya a **d**. D[e](#page-32-4) lo contrario, vaya a e.

- Si la lista está vacía, compruebe que el punto de acceso/enrutador inalámbrico esté encendido y que esté difundiendo los SSID. Acerque el equipo al punto de acceso/enrutador inalámbrico y pruebe a iniciarlo nuevamente desde [a](#page-32-1).
- Si se ha configurado el punto de acceso para que no difunda los SSID, deberá añadir el nombre de SSID manualmente. Para obtener información detallada, consulte la *Guía del usuario de software y en red*.
- <span id="page-32-2"></span> $\mathbf C$  Pulse  $\mathsf{S}$  para conectar el equipo mediante WPS. (Si selecciona No (Manual) para continuar la configuración manual, vaya a [d](#page-32-3) para introducir una clave de red).

Cuando en la pantalla táctil se le solicite que inicie WPS, pulse el botón WPS del punto de acceso/enrutador inalámbrico y, a continuación, pulse Siguiente para continuar.

Vaya a [e](#page-32-4).

<span id="page-32-3"></span>d Introduzca la clave de red anotada en el paso [21-b](#page-30-0) de la [página 31](#page-30-0) mediante la pantalla táctil.

#### **NOTA**

Pulse  $\sqrt{p}$ a para alternar entre minúsculas y mayúsculas. Pulse  $A \perp \textcircled{e}$  para alternar entre letras, números y caracteres especiales. (Los caracteres disponibles pueden ser diferentes en función del país). Para desplazar el cursor hacia la izquierda o hacia la derecha, pulse  $\triangleleft$  o  $\triangleright$ .

(Para obtener información más detallada, consulte *[Introducción de texto](#page-43-0)* en la página 44).

Pulse OK cuando haya introducido todos los caracteres y, a continuación, pulse Sí para aplicar la configuración.

<span id="page-32-4"></span>e El equipo intentará conectarse a la red inalámbrica. Esto puede tardar unos minutos. Pulse OK.

#### **NOTA**

Si se produce un fallo de conexión, compruebe el código de error en el informe impreso y consulte *[Solución de problemas](#page-35-0)* en la página 36.

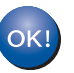

**Así concluye la configuración de la red inalámbrica.** 

**El indicador LED de Wi-Fi and let panel de control se ilumina para indicar que la interfaz de red del equipo está NOTA configurada en WLAN.** 

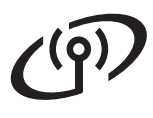

#### **Para usuarios de un dispositivo móvil:**

- Conecte el dispositivo móvil a un punto de acceso/enrutador inalámbrico mediante una conexión Wi-Fi.
- Descargue e instale Brother iPrint&Scan (teléfonos Android™/iOS/Windows®) desde el sitio de descargas de aplicaciones del dispositivo móvil. También puede utilizar AirPrint (iOS) con este equipo.
- Para descargar la Guía del usuario de la aplicación que esté utilizando (Brother iPrint&Scan/AirPrint), visite Brother Solutions Center y haga clic en Manuales desde la página de su modelo.

#### **Vaya a**

**<http://solutions.brother.com/>**

**Para instalar MFL-Pro Suite, continúe con el paso** 23**.**

#### **Para usuarios de Windows®:**

**Vaya a**

**Página [38](#page-37-0)**

**Para usuarios de Macintosh:**

**Vaya a**

**Página [41](#page-40-1)**

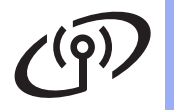

<span id="page-34-0"></span>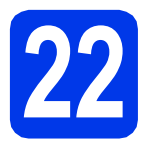

## **222 Configuración directa**<br> **222 (Windows®, Macintosh y dispositive mediante WPS o AOSS™**

**(Windows®, Macintosh y dispositivos móviles)**

**a** Confirme que el punto de acceso/enrutador inalámbrico tiene el símbolo WPS o AOSS™ como los que se indican a continuación.

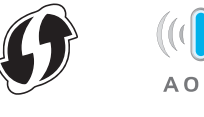

- **b** Coloque el equipo Brother dentro del alcance de un punto de acceso/enrutador WPS o AOSS™. El alcance puede variar en función del entorno. Consulte las instrucciones que se proporcionan con el punto de acceso/enrutador.
- **C** Pulse WiFi

Pulse WPS/AOSS.

Cuando aparezca ¿Pasar de interfaz de red a inalámbrica?, pulse Sí para aceptar.

De este modo, se iniciará el asistente de configuración inalámbrica. Para cancelar, pulse No.

#### **NOTA**

Si el punto de acceso/enrutador inalámbrico admite WPS, también puede configurar el equipo mediante el método PIN (número de identificación personal). >> Guía del usuario de *software y en red*

**d** Cuando la pantalla táctil le solicite que inicie WPS o AOSS™, pulse el botón WPS o AOSS™ en el punto de acceso/enrutador inalámbrico (para obtener más información, consulte las instrucciones suministradas con el punto de acceso/enrutador inalámbrico) y, a continuación, pulse OK en el equipo.

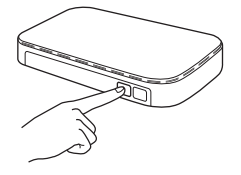

Esta función detectará automáticamente el modo (WPS o AOSS™) que utiliza el punto de acceso/enrutador inalámbrico para configurar el equipo.

Pulse OK.

#### **NOTA**

Si se produce un fallo de conexión, compruebe el código de error en el informe impreso y consulte *[Solución de problemas](#page-35-0)* en la página 36.

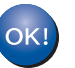

**Así concluye la configuración de la red inalámbrica.** 

**El indicador LED de Wi-Fi** all del panel **de control se ilumina para indicar que la interfaz de red del equipo está configurada en WLAN.**

#### **Para usuarios de un dispositivo móvil:**

- Conecte el dispositivo móvil a un punto de acceso/enrutador inalámbrico mediante una conexión Wi-Fi.
- Descargue e instale Brother iPrint&Scan (teléfonos Android™/iOS/Windows®) desde el sitio de descargas de aplicaciones del dispositivo móvil. También puede utilizar AirPrint (iOS) con este equipo.
- Para descargar la Guía del usuario de la aplicación que esté utilizando (Brother iPrint&Scan/AirPrint), visite Brother Solutions Center y haga clic en Manuales desde la página de su modelo.

#### **Vaya a**

**<http://solutions.brother.com/>**

**Para instalar MFL-Pro Suite, continúe con el paso** 23**.**

#### **Para usuarios de Windows®:**

**Vaya a**

**Página [38](#page-37-0)**

#### **Para usuarios de Macintosh:**

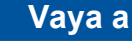

**Página [41](#page-40-1)**

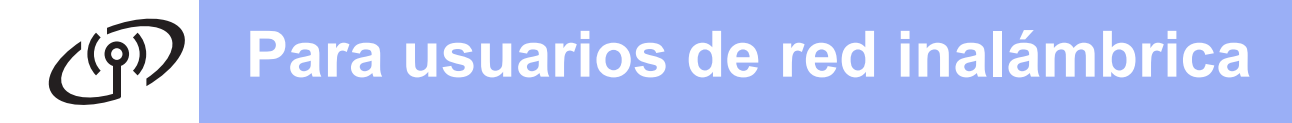

### <span id="page-35-0"></span>**Solución de problemas**

**Si necesita ayuda durante la configuración y desea ponerse en contacto con el servicio de atención al cliente de Brother, tenga preparada la información relativa al SSID (nombre de la red) y clave de red. No podremos ayudarle a localizar esta información.**

#### <span id="page-35-1"></span>**Cómo puedo encontrar la información de seguridad inalámbrica (SSID y clave de red\*)**

- 1) Consulte la documentación facilitada con el punto de acceso/enrutador inalámbrico.
- 2) El SSID inicial podría ser el nombre del fabricante o el nombre del modelo.
- 3) Si desconoce la información de seguridad, póngase en contacto con el fabricante del enrutador, el administrador del sistema o el proveedor de Internet.

\* La clave de red también puede describirse como la contraseña, clave de seguridad o clave de cifrado.

#### **Informe de LAN inalámbrica**

Si el informe de LAN inalámbrica impreso muestra que se ha producido un fallo de conexión, compruebe el código de error en el informe impreso y consulte las instrucciones siguientes.

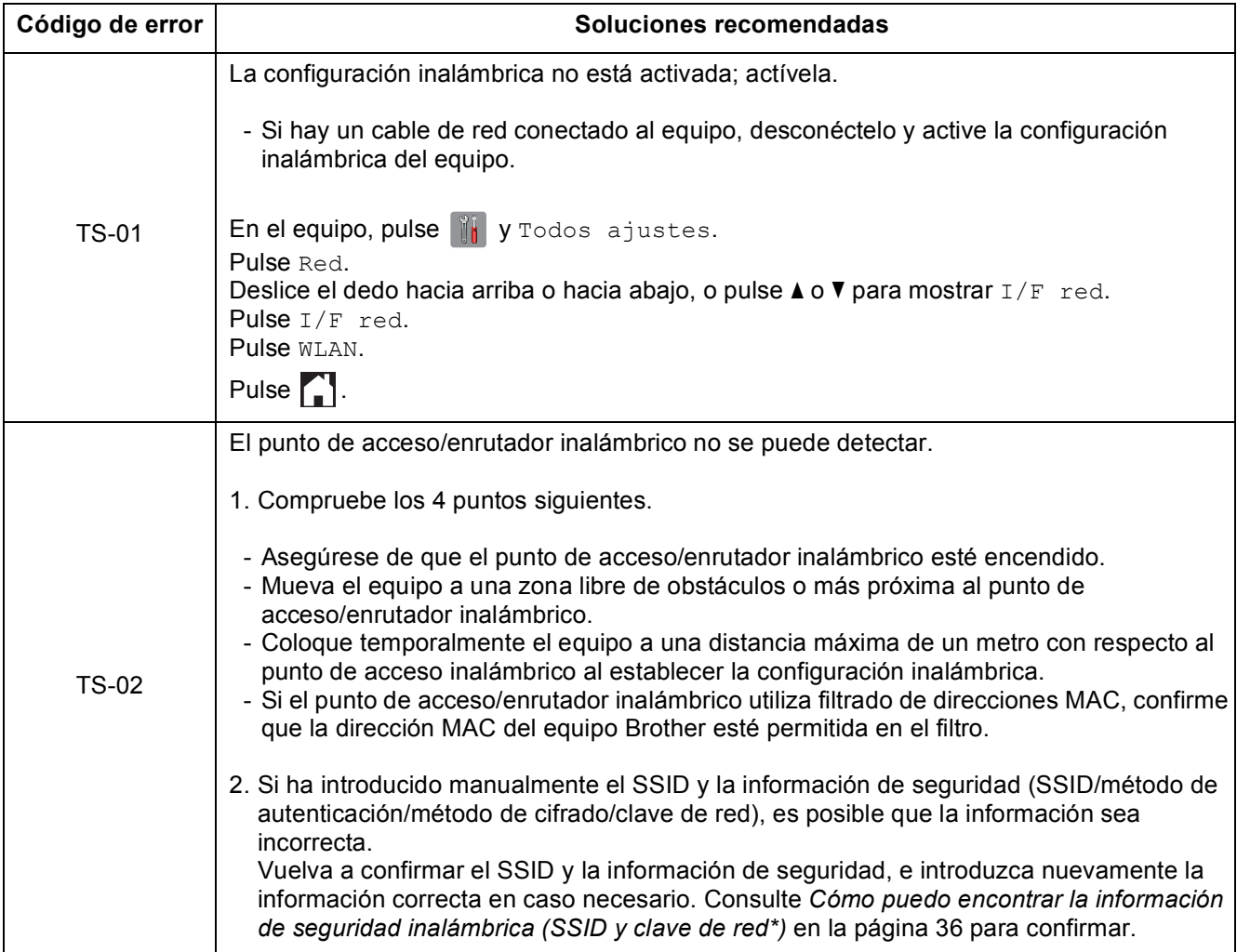

#### $\mathcal{C}(\overline{\Omega})$ **Para usuarios de red inalámbrica**

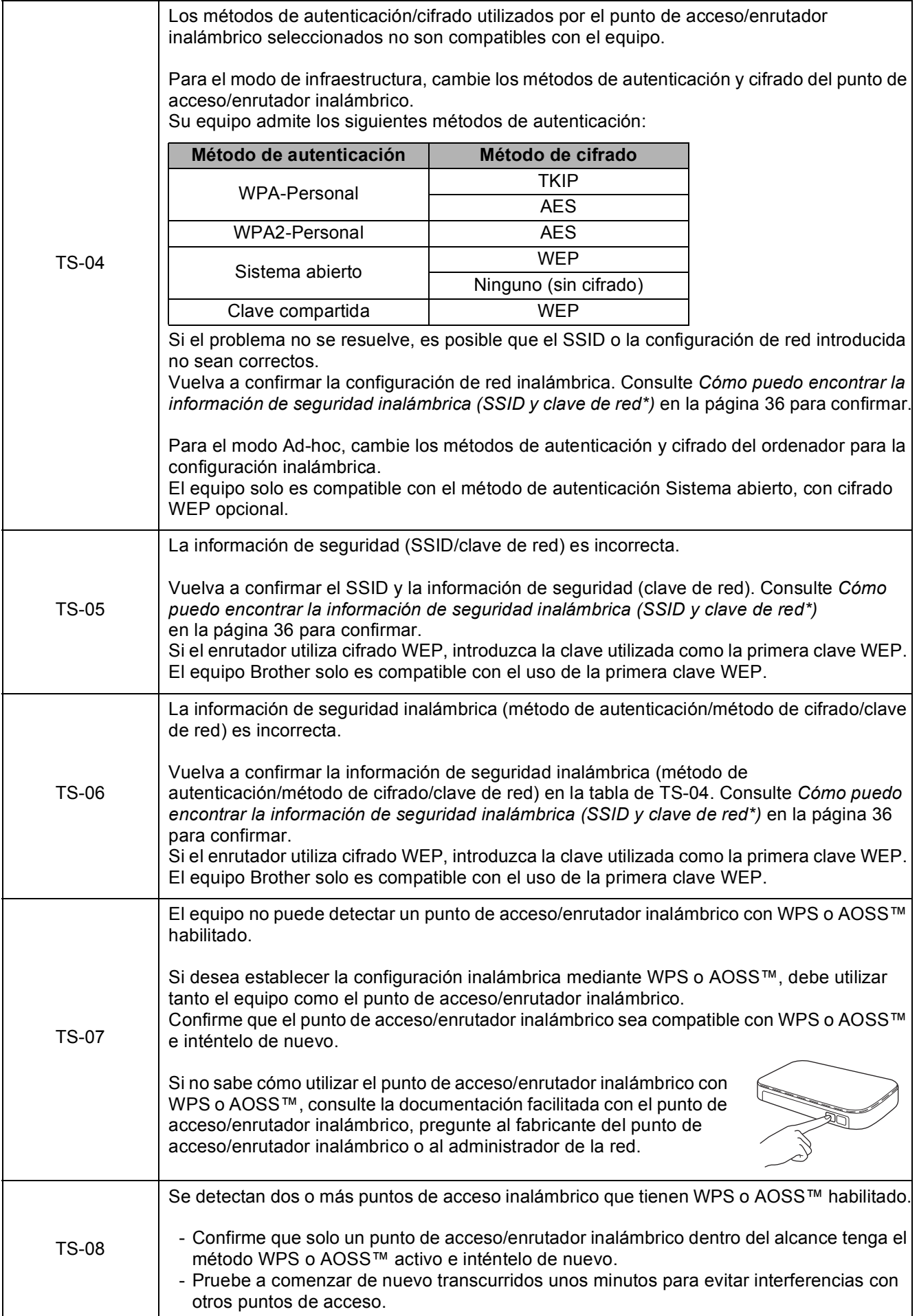

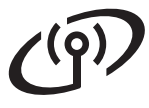

### <span id="page-37-0"></span>**Instalación de los controladores y el software**

**(Windows® XP Home/XP Professional/Windows Vista®/Windows® 7/Windows® 8)**

<span id="page-37-2"></span><span id="page-37-1"></span>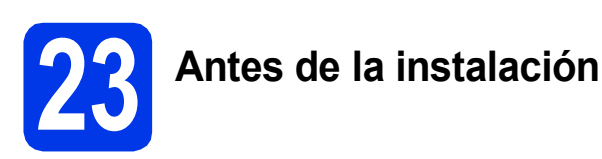

Asegúrese de que el ordenador esté encendido y de haber iniciado sesión con derechos de administrador.

#### **NOTA**

- Si hay programas que se estén ejecutando, ciérrelos.
- Las pantallas pueden variar en función del sistema operativo que utilice.
- El CD-ROM incluye Nuance™ PaperPort™ 12SE. Este software es compatible con Windows® XP Home (SP3 o superior), XP Professional (SP3 o superior), XP Professional x64 Edition (SP2 o superior), Windows Vista<sup>®</sup> (SP2 o superior), Windows<sup>®</sup> 7 y Windows<sup>®</sup> 8. Actualice al Service Pack de Windows® más reciente antes de instalar MFL-Pro Suite.

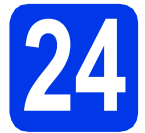

#### **24 Instalación de MFL-Pro Suite**

a Introduzca el CD-ROM en la unidad de CD-ROM. Si aparece la pantalla del nombre del modelo, seleccione el equipo. Si aparece la pantalla del idioma, seleccione el idioma de su preferencia.

#### **NOTA**

• Si la pantalla de Brother no aparece automáticamente, vaya a **Equipo** (**Mi PC**). (Para Windows® 8: haga clic en el icono

(**Explorador de archivos**) de la barra de

tareas y, a continuación, vaya a **Equipo**).

Haga doble clic en el icono del CD-ROM y, a continuación, haga doble clic en **start.exe**.

• Si aparece la pantalla de control de cuentas de usuario, haga clic en **Permitir** o **Sí**.

b Haga clic en **Instalación MFL-Pro Suite** y, a continuación, haga clic en **Sí** si acepta los acuerdos de licencia.

> Siga las instrucciones que aparecen en pantalla.

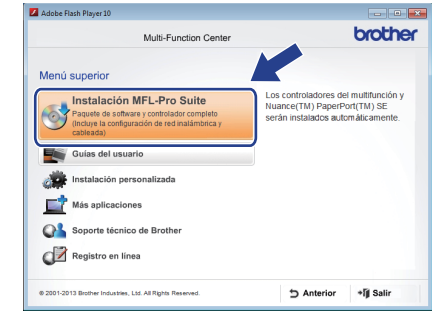

c Seleccione **Conexión a la red inalámbrica** y, a continuación, haga clic en **Siguiente**.

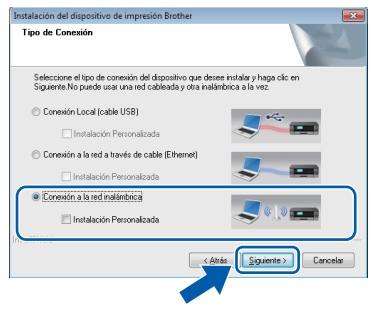

d Cuando aparezca la pantalla **Se ha detectado un firewall/antivirus**, seleccione **Cambie la configuración de puertos del cortafuegos para permitir la conexión en red y continúe con la instalación. (Recomendado)** y, a continuación, haga clic en **Siguiente**.

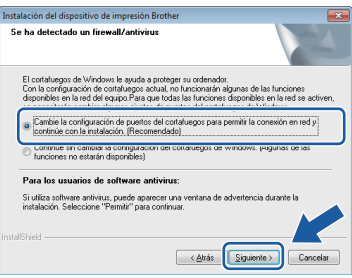

Si no está utilizando el Firewall de Windows<sup>®</sup>. consulte las instrucciones facilitadas con el software cortafuegos para obtener información sobre cómo añadir los siguientes puertos de red.

- Para el escaneado en red, añada el puerto UDP 54925.
- Para la recepción PC-Fax en red, añada el puerto UDP 54926.
- $\blacksquare$  Si sigue teniendo problemas con la conexión de red, añada los puertos UDP 137 y 161.

<span id="page-38-0"></span>Seleccione su equipo de la lista y, a continuación, haga clic en **Siguiente**.

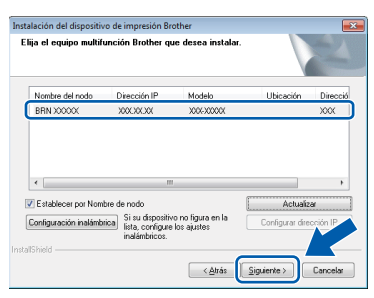

#### **NOTA**

- Si el equipo no está configurado para su uso en red, confirme la configuración siguiendo las instrucciones que aparecen en pantalla. Si se produce este fallo, vaya al paso [21-b](#page-30-0) en la [página 31](#page-30-0) y vuelva a configurar la conexión inalámbrica.
- Si está utilizando WEP y en la pantalla táctil aparece Conectada pero el equipo no se encuentra en la red, compruebe que ha introducido la clave WEP correctamente. La clave WEP distingue entre mayúsculas y minúsculas.

f La instalación de los controladores de Brother se iniciará automáticamente. Las pantallas de instalación aparecen una tras otra.

#### **NOTA**

- NO cancele ninguna de las pantallas durante la instalación. Pueden transcurrir varios segundos hasta que aparezcan todas las pantallas.
- Si aparece la pantalla de **Seguridad de Windows**, haga clic en la casilla de verificación y, a continuación, haga clic en **Instalar** para completar la instalación correctamente.
- g Si aparece la pantalla **Consejos sobre protección del medio ambiente para los equipos de imágenes**, haga clic en **Siguiente**.
- h Cuando aparezca la pantalla **Registro en línea**, siga las instrucciones que aparecen en pantalla. Haga clic en **Siguiente**.
- $\overline{\phantom{a}}$  Si no desea configurar el equipo como la impresora predeterminada, desactive la casilla de verificación **Establecer como impresora predeterminada** y, a continuación, haga clic en **Siguiente**.
- j Cuando aparezca la ventana **Instalación completada**, confirme la configuración y, a continuación, haga clic en **Siguiente**.

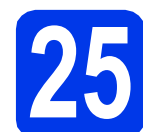

## **25 Finalización y reinicio**

**a** Haga clic en **Finalizar** para reiniciar el ordenador. Tras reiniciar el ordenador, deberá iniciar sesión con derechos de administrador.

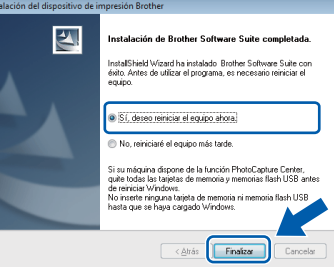

#### **NOTA**

- Si aparece un mensaje de error durante la instalación del software, realice una de las siguientes acciones:
	- Usuarios de Windows® XP, Windows Vista® y Windows® 7: ejecute **Diagnóstico de la Instalación** que se encuentra en
		- (**Inicio**) > **Todos los programas** > **Brother** > **MFC-XXXX LAN** (XXXX corresponde al nombre de su modelo).
	- Usuarios de Windows<sup>®</sup> 8: para ejecutar **Diagnóstico de la Instalación**, haga doble
	- clic en (**Brother Utilities**) del escritorio y, a continuación, haga clic en la lista desplegable y seleccione el nombre de su modelo (si no se ha seleccionado todavía). Haga clic en **Herramientas** de la barra de navegación izquierda.
- En función de la configuración de seguridad, puede que aparezca una ventana de un programa antivirus o de Seguridad de Windows® al utilizar el equipo o su software. Permita o conceda autorización para que la ventana pueda continuar.

# **Windows Red inalámbrica ®**

- **b** Aparecerán las pantallas siguientes.
	- Cuando aparezca la pantalla **Ajustes de actualización de software**, seleccione el ajuste de actualización de software deseado y haga clic en **Aceptar**.
	- Cuando aparezca la pantalla Programa de investigación y asistencia para productos Brother, seleccione su preferencia y siga las instrucciones que aparecen en pantalla.

#### **NOTA**

- Se requiere acceso a Internet para la actualización del software y el Programa de investigación y asistencia para productos Brother.
- Cuando instale MFL-Pro Suite, la ayuda de Brother también se instalará automáticamente. La ayuda de Brother le permite acceder a

Brother Solutions Center al hacer clic en **S** de la bandeja de tareas.

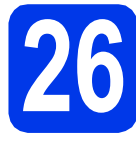

#### **26 Instalación de MFL-Pro Suite en otros ordenadores (si fuera necesario)**

Si desea utilizar el equipo con varios ordenadores en la red, instale MFL-Pro Suite en cada uno de ellos. Vaya al paso [23](#page-37-1) en la [página 38](#page-37-2).

#### **NOTA**

#### **Licencia de red (Windows®)**

Este producto incluye una licencia de PC para dos usuarios como máximo. Esta licencia permite la instalación del software MFL-Pro Suite, que incluye Nuance™ PaperPort™ 12SE, en dos ordenadores de la red como máximo. Si desea utilizar más de dos ordenadores con Nuance™ PaperPort™ 12SE instalado, deberá adquirir Brother NL-5, que es un paquete de varios acuerdos de licencia de PC para cinco usuarios adicionales como máximo. Para adquirir el paquete NL-5, póngase en contacto con el servicio de atención al cliente de Brother o con el distribuidor local de Brother.

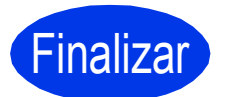

Finalizar **Así concluye el proceso de instalación.**

**Para instalar aplicaciones opcionales:**

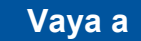

**Página [43](#page-42-0)**

Usuarios de Windows® 8: si los manuales de Brother incluidos en el CD-ROM están en formato PDF, utilice Adobe® Reader® para abrirlos. Si se ha instalado Adobe® Reader® en el ordenador pero no puede abrir los archivos en Adobe® Reader®, cambie la asociación de los archivos para PDF (consulte *[Modo de apertura de un](#page-44-0)  archivo PDF en Adobe[® Reader® \(Windows® 8\)](#page-44-0)* [en la página 45](#page-44-0)).

### <span id="page-40-1"></span>**Instalación de los controladores y el software (Mac OS X v10.6.8, 10.7.x, 10.8.x)**

<span id="page-40-2"></span>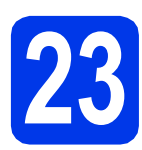

# **23 Antes de la instalación**

Asegúrese de que el equipo esté conectado a la alimentación y de que el Macintosh esté encendido. Debe iniciar una sesión con derechos de administrador.

#### **NOTA**

Para usuarios de Mac OS X v10.6.0 a 10.6.7, Para usuarios de Mac OS X V10.6.0 a 10.6.7,<br>actualice a Mac OS X v10.6.8 - 10.8.x.

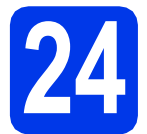

#### **24 Instalación de MFL-Pro Suite**

- Introduzca el CD-ROM en la unidad de CD-ROM.
- **b** Haga doble clic en el icono **Start Here OSX** para iniciar la instalación. Si aparece la pantalla del nombre del modelo, seleccione el equipo.

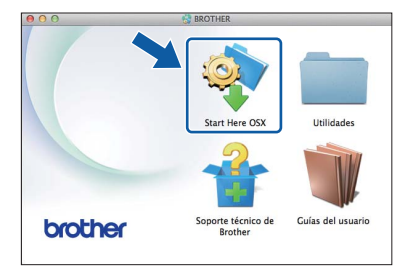

c Seleccione **Conexión a la red inalámbrica** y, a continuación, haga clic en **Siguiente**.

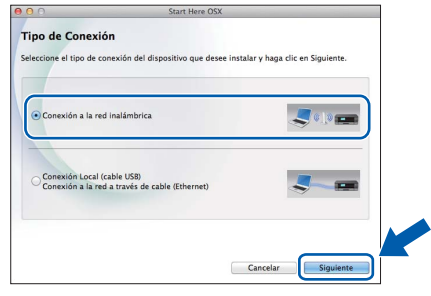

**d** Una vez finalizada la instalación, el software de Brother buscará el dispositivo Brother. Este proceso tardará unos segundos en completarse.

<span id="page-40-0"></span>e Seleccione su equipo de la lista y, a continuación, haga clic en **Siguiente**.

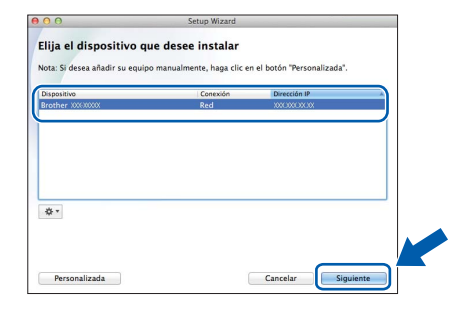

Si hay un error en la configuración inalámbrica, aparecerá la pantalla **Asistente para la configuración del dispositivo inalámbrico**. Siga las instrucciones que aparecen en pantalla para completar la configuración inalámbrica.

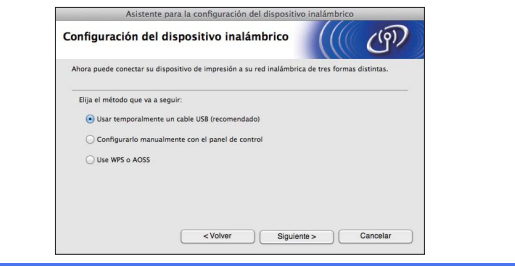

f La instalación de los controladores de Brother se iniciará automáticamente. Espere a que el software se instale.

#### **NOTA**

- Puede encontrar la dirección MAC del equipo (dirección Ethernet) y la dirección IP imprimiendo el informe de configuración de la red. **>>** Guía del usuario de software y en red
- Si aparece la pantalla **Configurar nombre para "Escanear a" de red**, siga las instrucciones que se indican a continuación.

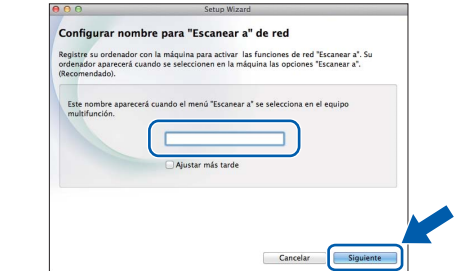

- 1) Introduzca un nombre para el Macintosh (15 caracteres como máximo).
- 2) Haga clic en **Siguiente**. Vaya a [g](#page-41-0).

El nombre introducido aparecerá en la pantalla táctil del equipo cuando pulse Escaneado y seleccione una opción de escaneado. **>>** Guía *del usuario de software y en red*

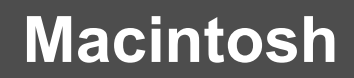

## **Red inalámbrica** Macintosh

- <span id="page-41-0"></span>g Cuando aparezca la pantalla **Añadir impresora**, haga clic en **Añadir impresora**.
- **h** Seleccione el equipo de la lista. Haga clic en **Añadir** y, a continuación, haga clic en **Siguiente**.

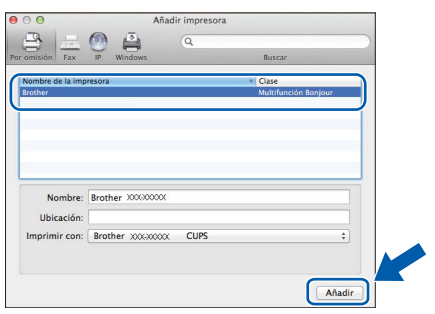

#### **NOTA**

#### (OS X v10.8.x)

Seleccione el controlador **Brother MFC-XXXX CUPS** (XXXX corresponde al nombre de su modelo) en el menú emergente **Usar**.

Cuando aparezca la pantalla de soporte técnico, siga las instrucciones que aparecen en pantalla si desea descargar **Presto! PageManager**. También puede descargar **Presto! PageManager** más adelante en la pantalla **Soporte técnico de Brother**. Haga clic en **Siguiente**.

**i Cuando aparezca esta pantalla, haga clic en Cerrar**.

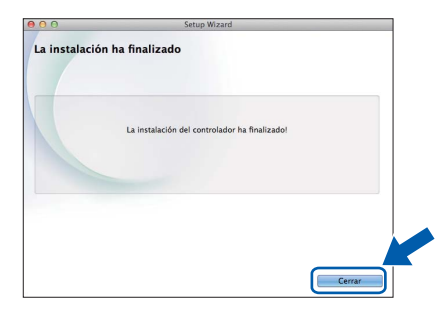

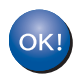

**Así concluye la instalación de MFL-Pro Suite. Vaya al paso** [25](#page-41-1)**.**

<span id="page-41-1"></span>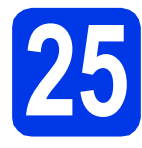

# **25 Descarga e instalación de Presto! PageManager**

Una vez instalado Presto! PageManager, Brother ControlCenter2 dispondrá de la capacidad de OCR. Con Presto! PageManager puede escanear, compartir y organizar fácilmente fotografías y documentos.

a En la pantalla **Soporte técnico de Brother**, haga clic en el icono de **Presto! PageManager**, para ir al sitio de descargas de Presto! PageManager y siga las instrucciones que aparecen en pantalla.

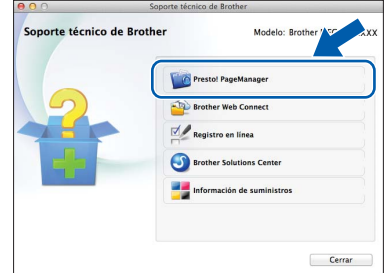

#### **26 Instalación de MFL-Pro Suite en otros ordenadores (si fuera necesario)**

Si desea utilizar el equipo con varios ordenadores en la red, instale MFL-Pro Suite en cada uno de ellos. Vaya al paso [23](#page-40-2) en la [página 41](#page-40-2).

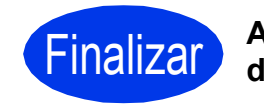

Finalizar **Así concluye el proceso de instalación.**

**Windows Instalar aplicaciones opcionales ®**

<span id="page-42-0"></span>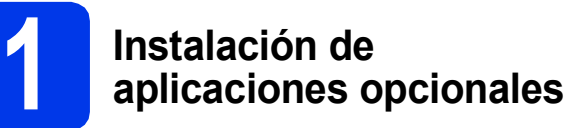

#### **BookScan&Whiteboard Suite desarrollado por Reallusion, Inc**

El software **BookScan Enhancer** puede corregir automáticamente imágenes escaneadas de libros. El software **Whiteboard Enhancer** limpia y mejora el texto y las imágenes de las fotografías obtenidas de su pizarra.

#### **NOTA**

- El equipo debe estar encendido y conectado al ordenador.
- Algunas aplicaciones requieren acceso a Internet.
- Compruebe que haya iniciado una sesión con derechos de administrador.
- Esta aplicación no se encuentra disponible para Windows Server® 2003/2008/2012.
- **a** Vuelva a abrir el menú superior extrayendo e introduciendo de nuevo el CD-ROM o haciendo doble clic en el programa **start.exe** de la carpeta raíz.

Si aparece la pantalla del idioma, seleccione el idioma de su preferencia.

**b** Aparece Menú superior del CD-ROM. Haga clic en **Más aplicaciones**.

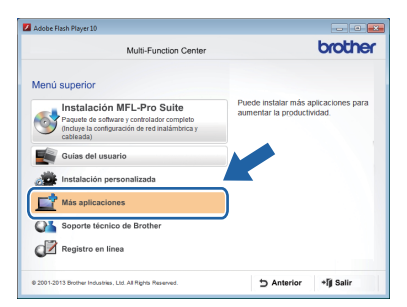

**C** Haga clic en el botón correspondiente a la aplicación que desee instalar.

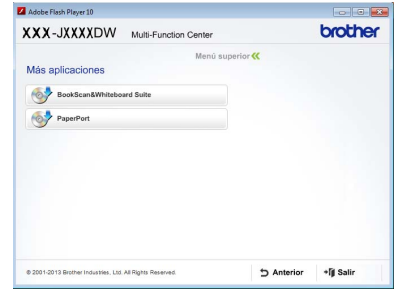

Colo Cuando la instalación se haya completado, haga clic en el botón de la siguiente aplicación que desee instalar.

Para salir, haga clic en **Salir**.

#### **NOTA**

Para iniciar **BookScan&Whiteboard Suite**, haga doble clic en el icono del acceso directo del escritorio.

## **Para usuarios de red**

#### **Restauración de la configuración de red a los valores predeterminados de fábrica**

Para restablecer toda la configuración de red del servidor interno de Impresora y Escáner a los valores predeterminados de fábrica, realice los pasos siguientes:

- a Asegúrese de que el equipo esté inactivo y, a continuación, desconecte todos los cables del equipo (excepto el cable de alimentación).
- **b** Pulse **if** .
- **C** Pulse Todos ajustes.
- d Pulse Red.
- **e** Deslice el dedo hacia arriba o hacia abajo, o pulse  $\triangle$  o  $\nabla$  para mostrar Restaurar red. Pulse Restaurar red.
- Pulse Sí.
- **g** Mantenga pulsado Sí durante dos segundos para confirmar.
- **h** El equipo se reiniciará; vuelva a conectar los cables una vez haya terminado de iniciarse.

#### <span id="page-43-0"></span>**Introducción de texto**

Pulse  $\phi$ <sup>a para</sup> alternar entre minúsculas y mayúsculas.

Pulse A 1<sup>®</sup> para alternar entre letras, números y caracteres especiales. (Los caracteres disponibles pueden ser diferentes en función del país).

Para desplazar el cursor hacia la izquierda o hacia la derecha, pulse  $\triangleleft$  o  $\triangleright$ .

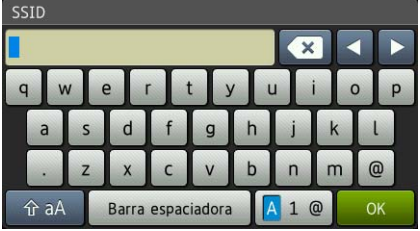

#### **Inserción de espacios**

Para introducir un espacio, pulse Barra espaciadora.

#### **Realización de correcciones**

Si ha introducido un número o un carácter incorrectamente y desea cambiarlo, pulse 4 o  $\blacktriangleright$  para colocar el cursor debajo del carácter incorrecto y, a continuación, pulse **ex** . Introduzca el carácter correcto. Utilice < o ▶ para ir hacia atrás o hacia adelante e introducir un carácter.

## **Otra información**

### <span id="page-44-0"></span>**Modo de apertura de un archivo PDF en Adobe® Reader® (Windows® 8)**

- **a** Desplace el ratón hacia la esquina inferior derecha del escritorio. Cuando aparezca la barra de menú, haga clic en **Configuración** y, a continuación, haga clic en **Panel de control**.
- b Haga clic en **Programas**, haga clic en **Programas predeterminados** y, a continuación, haga clic en **Asociar un tipo de archivo o protocolo con un programa**.
- **C** Seleccione **.pdf** y, a continuación, haga clic en el botón **Cambiar programa...**
- d Haga clic en **Adobe Reader**. El icono anexo a **.pdf** cambia al icono '**Adobe Reader**'.

Adobe® Reader® será a partir de ahora la aplicación predeterminada para leer archivos .pdf, a no ser que vuelva a cambiar la asociación para este tipo de archivos.

### **Brother CreativeCenter**

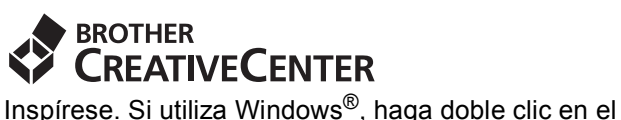

icono de Brother CreativeCenter **del escritorio** para acceder a nuestro sitio web GRATUITO. En él encontrará muchas ideas y recursos para uso personal y profesional.

Los usuarios de Mac pueden acceder a Brother CreativeCenter desde la dirección <http://www.brother.com/creativecenter/>

### **Sustitución de consumibles**

Cuando sea necesaria la sustitución de los cartuchos de tinta, se indicará un mensaje de error en la pantalla táctil. Para obtener más información acerca de los cartuchos de tinta del equipo, visite<http://www.brother.com/original/> o póngase en contacto con el distribuidor local de Brother.

#### **Cartucho de tinta**

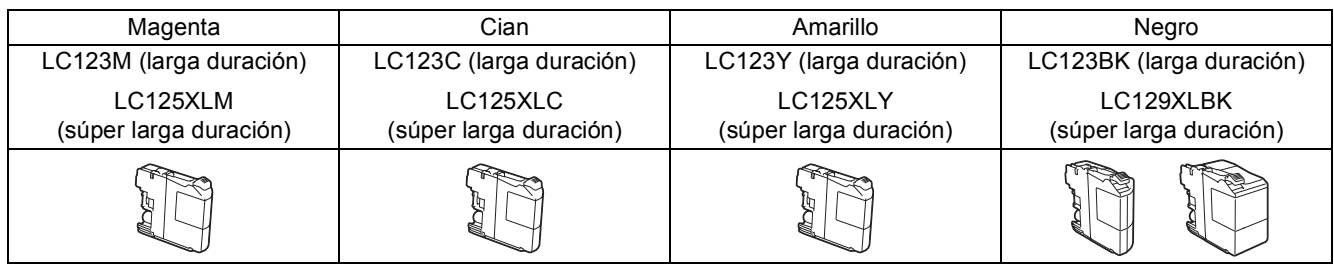

#### **¿Qué es Innobella™?**

Innobella™ es una gama de consumibles originales ofrecidos por Brother.

El nombre "Innobella™" procede de las palabras "Innovación" y "Bella" y es una representación de la tecnología "innovadora" que le proporciona resultados de impresión "duraderos" y "bellos".

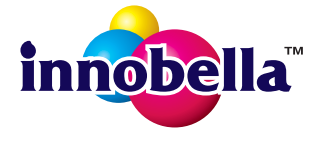

#### **Marcas comerciales**

El logotipo de Brother es una marca comercial registrada de Brother Industries, Ltd.

Brother es una marca comercial de Brother Industries, Ltd.

Windows, Windows Vista y Windows Server son marcas comerciales registradas o marcas comerciales de Microsoft Corporation en Estados Unidos y/o en otros países.

Apple, Macintosh, Mac OS y OS X son marcas comerciales de Apple Inc., registradas en Estados Unidos y otros países.

AirPrint es una marca comercial de Apple Inc.

Android es una marca comercial de Google Inc. El uso de esta marca comercial está sujeto a Autorizaciones de Google. Adobe y Reader son marcas comerciales registradas o marcas comerciales de Adobe Systems Incorporated en Estados Unidos y/u otros países.

Nuance, el logotipo de Nuance, PaperPort y ScanSoft son marcas comerciales o marcas comerciales registradas de Nuance Communications, Inc. o sus afiliados en Estados Unidos y/u otros países.

AOSS es una marca comercial de Buffalo Inc.

Wi-Fi y Wi-Fi Protected Access son marcas comerciales registradas de Wi-Fi Alliance.

WPA, WPA2, Wi-Fi Protected Setup y el logotipo de Wi-Fi Protected Setup son marcas comerciales de Wi-Fi Alliance.

Todas las empresas cuyos programas de software se mencionan en el presente manual cuentan con un contrato de licencia de software específico para sus programas patentados.

#### **Todos los nombres comerciales y nombres de productos de las empresas que aparecen en productos Brother, documentos asociados y cualquier otro material son marcas comerciales o marcas comerciales registradas de estas respectivas empresas.**

#### **Compilación y publicación**

Este manual ha sido compilado y publicado bajo la supervisión de Brother Industries, Ltd. y contiene información referente a las descripciones de los productos más recientes y sus especificaciones.

El contenido de este manual y las especificaciones descritas sobre este producto están sujetos a cambios sin previo aviso.

Brother se reserva el derecho de hacer cambios sin previo aviso en las especificaciones y los materiales descritos y no se hará responsable de ningún daño que pudiera tener lugar (incluido el consecuente) a causa del material presentado, incluyendo pero sin limitarse a los errores tipográficos u otros errores relacionados con esta publicación.

#### **Derechos de autor y licencia**

©2013 Brother Industries, Ltd. Todos los derechos reservados. Este producto incluye software desarrollado por los siguientes proveedores: ©1983-1998 PACIFIC SOFTWORKS, INC. TODOS LOS DERECHOS RESERVADOS. ©2008 Devicescape Software, Inc. Todos los derechos reservados. Este producto incluye el software "KASAGO TCP/IP" desarrollado por ZUKEN ELMIC,Inc.

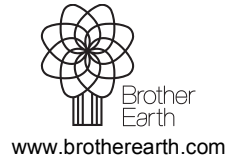

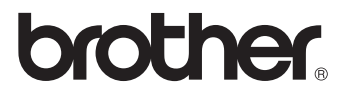